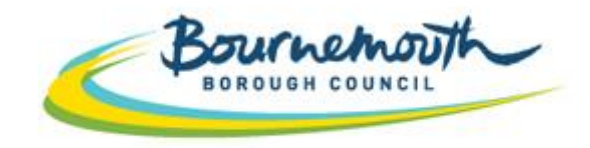

Building a Better Bournemouth

# **ProContract Step By Step**

### **Supplying the South West Suppliers Guide**

#### **CONTENTS**

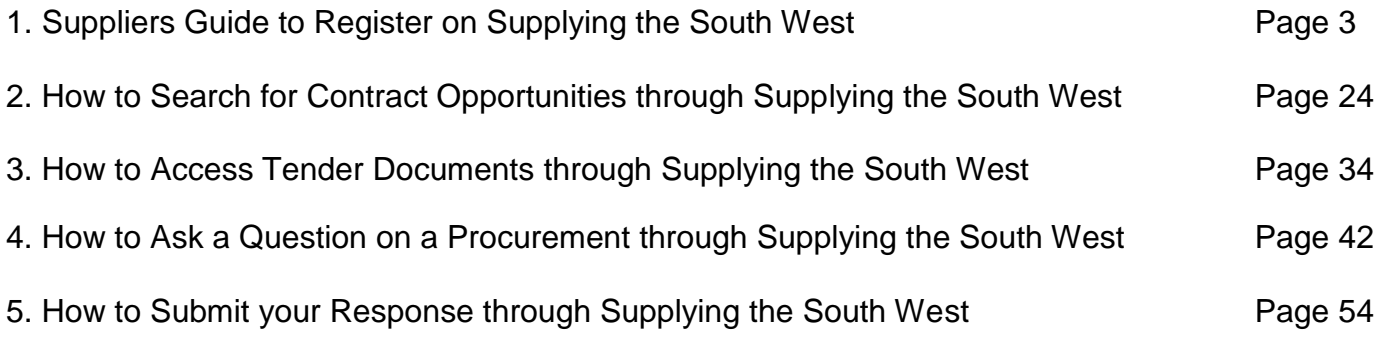

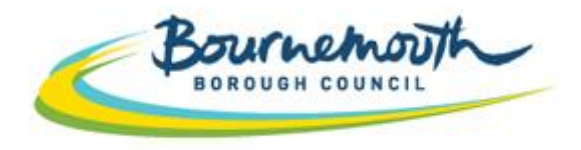

**Building a Better Bournemouth** 

# **ProContract Step By Step**

### **1. Suppliers Guide to Register on Supplying the South West**

#### **REGISTERING ON PRO-CONTRACT**

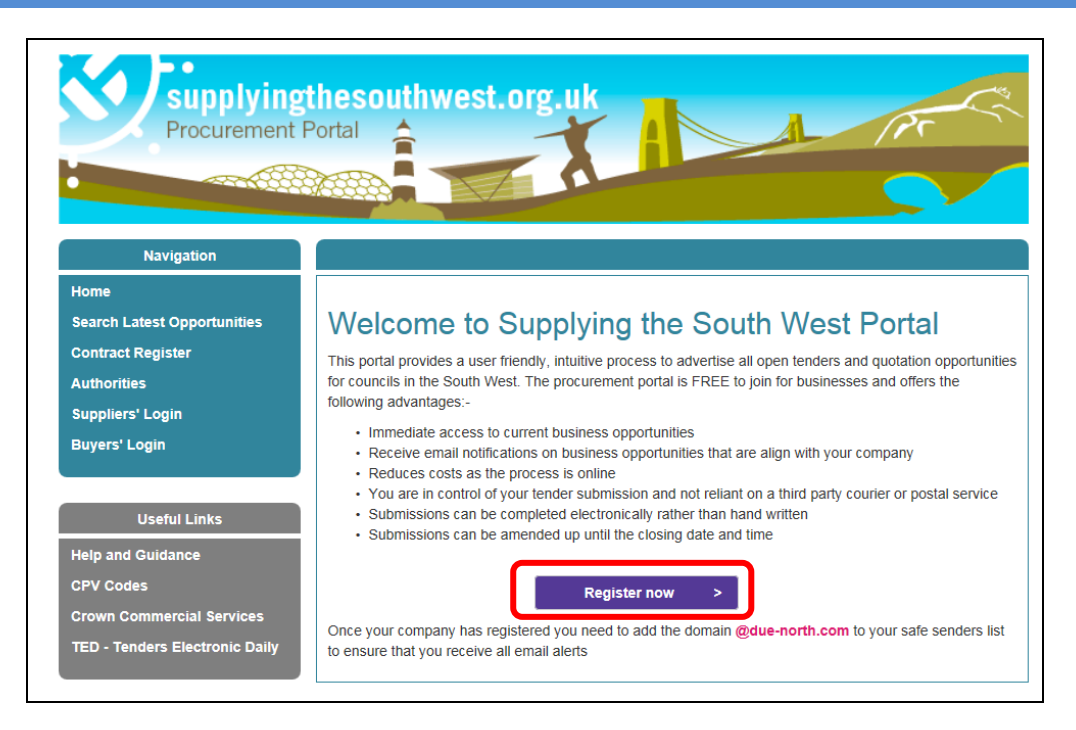

a) Go to [www.supplyingthesouthwest.org.uk](http://www.supplyingthesouthwest.org.uk/) b) Click on "Register Now"

#### **REGISTERING ON PRO-CONTRACT (CONTINUED)**

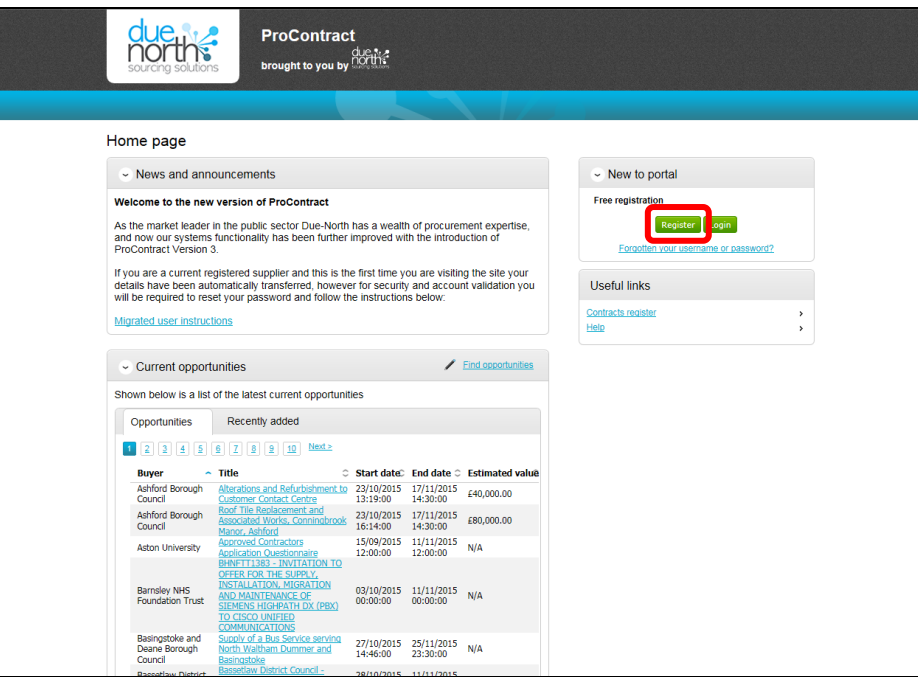

c) Click on 'Register' in the Top Right Hand Corner

#### **REGISTERING ON PROCONTRACT (CONTINUED)**

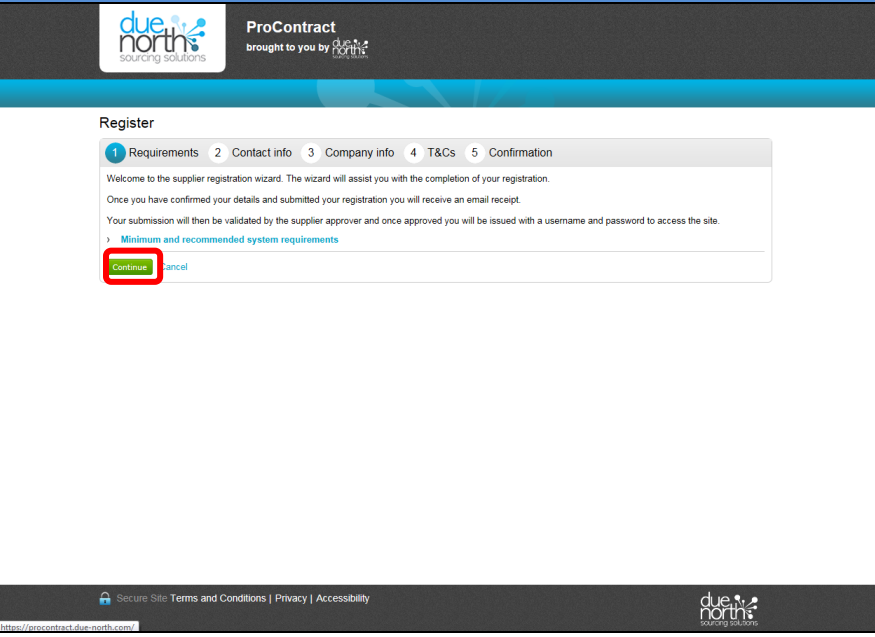

- d) The first screen provides an introduction to registering and defines the system requirements in order to be able to register
- e) Click '*Continue*'

#### **ADD CONTACT INFO**

**TIP:** Use a generic e-mail account. All notifications are sent to this e-mail account. By using one member of staffs personal e-mail, if they are on leave, sick or have left the company, you may miss important notifications. Consider using a generic email account that is permanently monitored

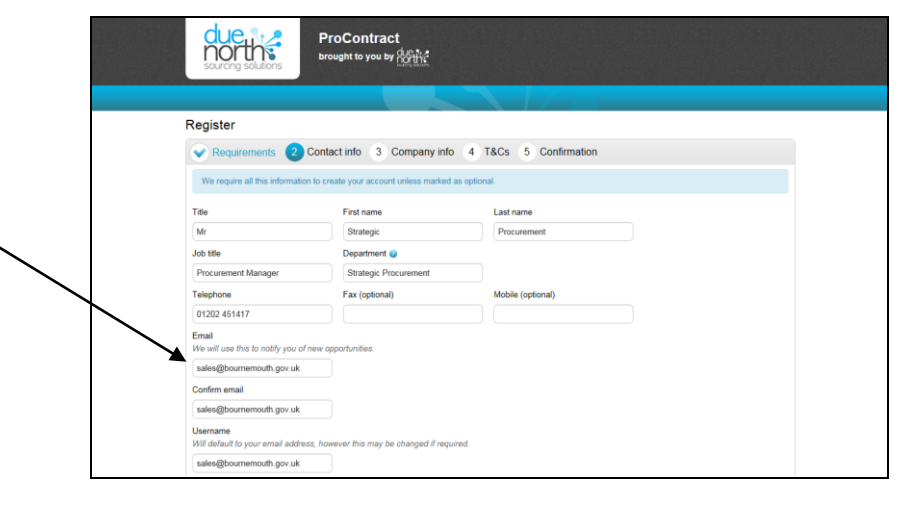

- a) Enter Contact Information for your company
- b) Scroll Down to complete the remainder of the Contact Info

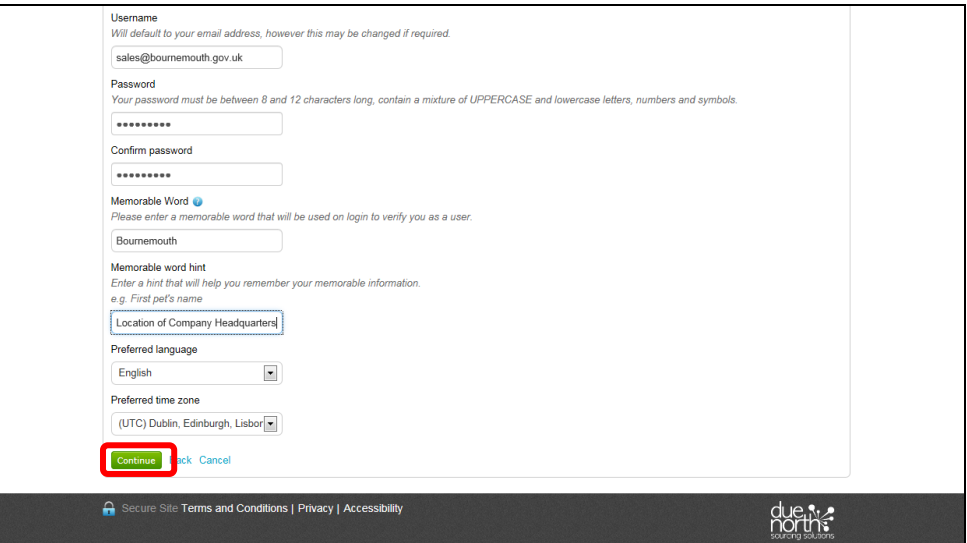

- c) Create your login details for the system. Your username will default to the e-mail address
- d) Choose a Password and Confirm the Password
- e) Once complete, click 'Continue'

#### **ADD COMPANY INFO**

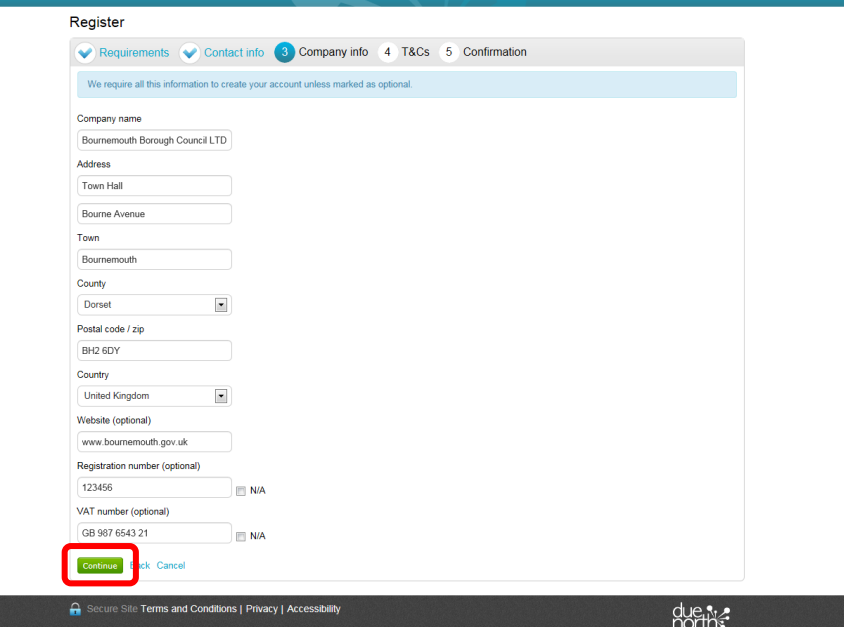

- a) Add your Company Information
- b) Click 'Continue'

#### **TERMS AND CONDITIONS FOR THE USE OF PROCONTRACT**

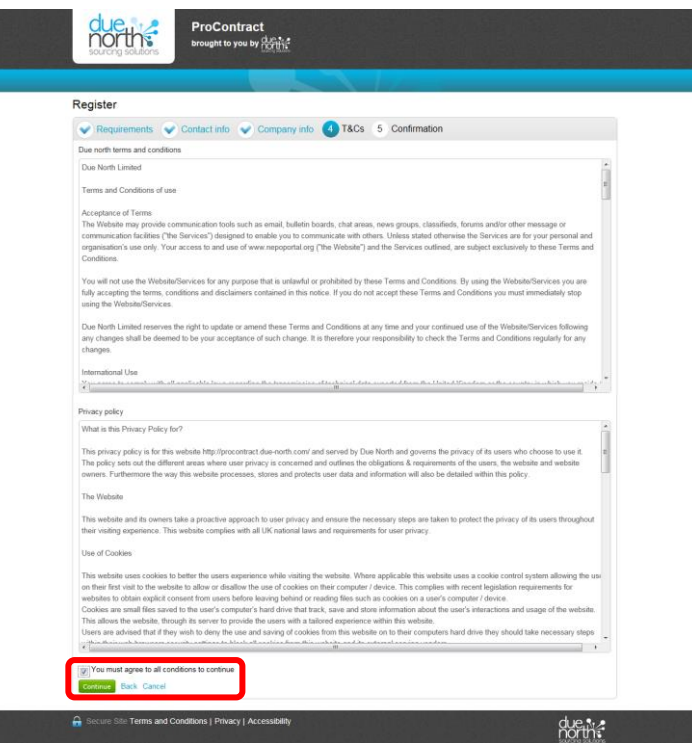

- a) Please review the Due North Terms & Conditions and the Privacy Policy.
- b) If you are happy to proceed, please tick the box and select 'Continue'

#### **REVIEW REGISTRATION AND SUBMIT**

**Please ensure that you mark as safe within your inbox any e-mails that end** 

**@due-north.com**

**E-mail notifications that you receive from ProContract will have this domain. If you do not 'mark as safe' this domain, it is likely that notifications from the system will fall into your Junk Mailbox.**

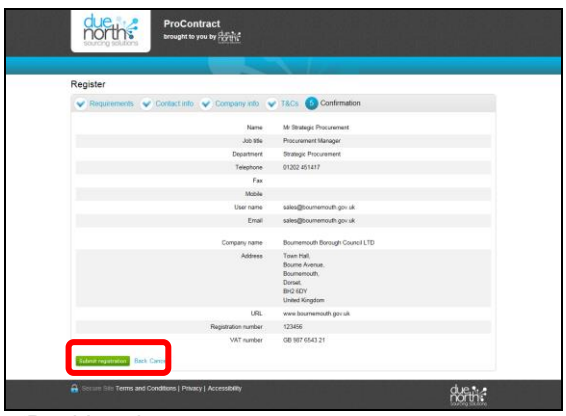

- a) Review your registration. To amend any details you can use the 'Back' option
- b) However, if you are happy with your registration select 'Submit Registration'.
- c) Your registration is then sent to Due North to review. Due North check to make sure that your company is not already registered on their tendering portal.
- d) So long as your company is not already registered, you will receive an e-mail from Due North confirming that your registration has been approved. **Where you require your registration to be approved quickly, please chase Due North to approve your application on 0330 005 0352. Please note that this number should only be used where it is urgent.**
- e) Once your registration is approved, please move to the next steps in order to set your preferences for receiving notifications on contract opportunities. IF YOU DO NOT FOLLOW STEP 6 BELOW, YOU WILL NOT RECEIVE ANY FUTURE CONTRACT OPPORTUNITY NOTIFICATIONS FROM THE SYSTEM. IT IS VITAL THAT YOU COMPLETE THE NEXT STEP OF REGISTERING TO ENSURE YOU DO NOT MISS OUT ON **OPPORTUNITIES**

a) To update your preferences for receiving notifications, you will need to login to the system. You will only be able to login to the system, once your registration has been approved. To log in, follow the below instructions:

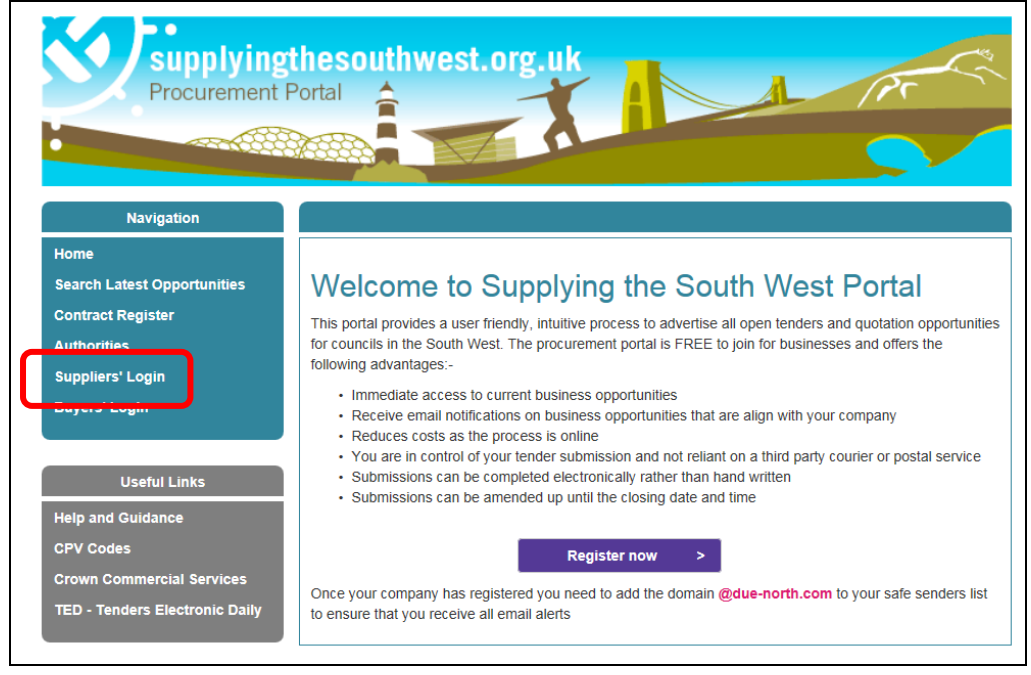

b) Go to [www.supplyingthesouthwest.org.uk](http://www.supplyingthesouthwest.org.uk/) c) Click on '*Suppliers Login*'

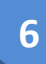

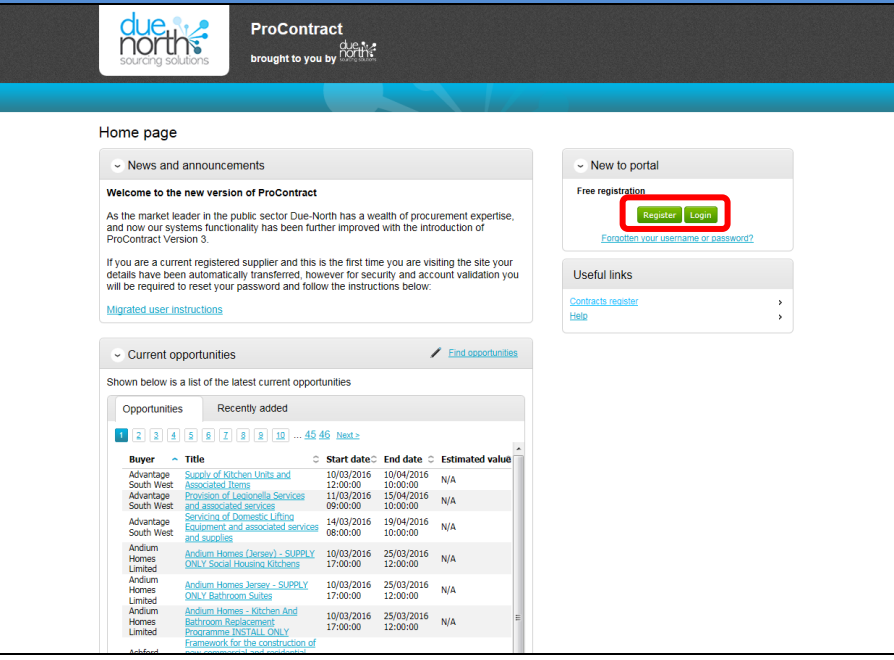

#### d) Click '*Login*'

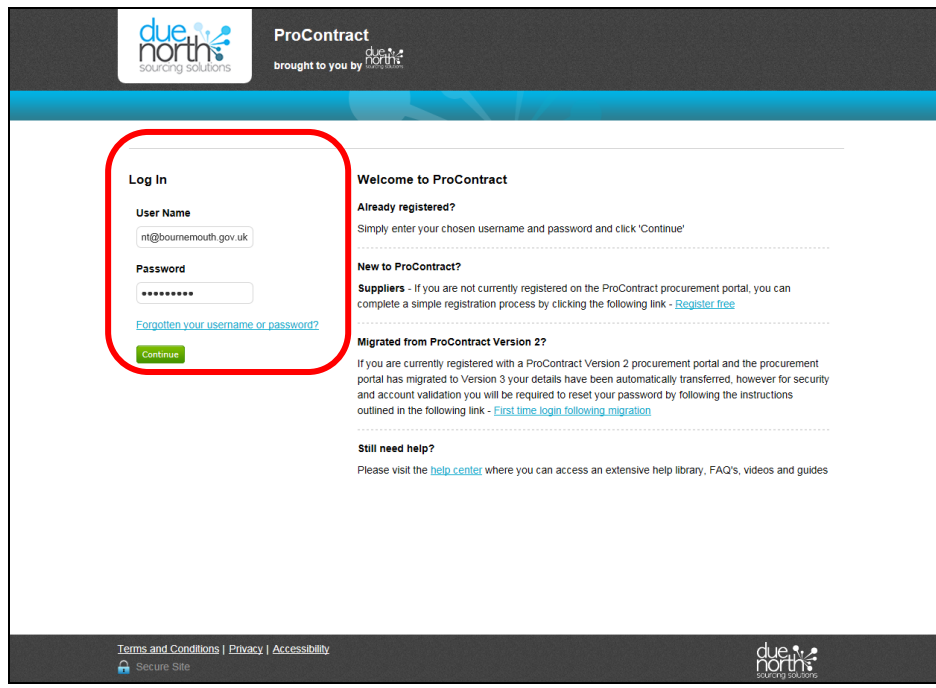

- e) Type in your login details and select '*Continue*'
- f) If you are unsure of your login details, please contact Due North at [ProContractSuppliers@proactis.com](mailto:ProContractSuppliers@proactis.com)

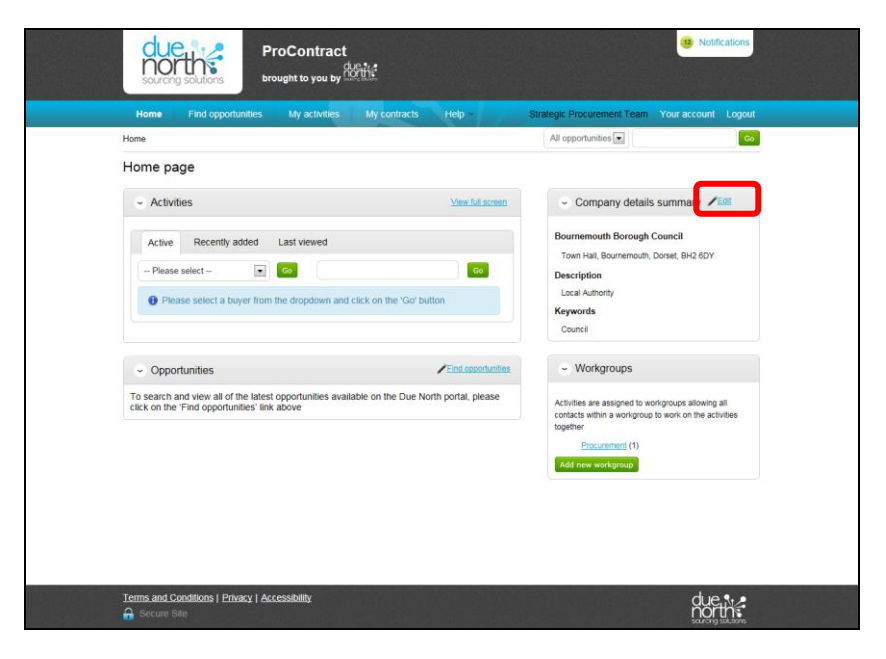

g) To update your company preferences for notifications, click 'Edit' within the Company Details Summary section

**6**

![](_page_15_Picture_61.jpeg)

- h) Companies can have multiple workgroups for managing tenders. This may be where it is a particularly large company that is split over several sites where each site manages different elements of the company business. Therefore, you may want to split notifications for certain contract opportunities to go to one part of a business, and other notifications to go to another part of the business. If this is the case, add more workgroups as appropriate.
- i) However, if you are happy for all notifications to go to one place, you only need to update the one workgroup that is shown on the screen.
- j) To update the notification preferences for that workgroup, click on the workgroup name

![](_page_16_Picture_117.jpeg)

CPV categories and UNSPSC categories are classification systems for goods, services and works. Companies should add categories of goods, services or works that they supply using these classification systems. When buying organisations are issuing contract opportunity adverts, they will select categories that relate to the goods, services and works that they are buying. Suppliers who have selected those classifications will receive an email notification as soon as the advert is published to ensure they do not miss opportunities

- k) This section is used to set the classification of goods, services or works that you supply as well as the area that you want to supply these goods, services and works. This is important as this will determine the notifications that you will receive through the system to only contracts you will be interested in supplying.
- l) You will need to set your classifications for goods, services or works in both the CPV categories and UNSPSC categories. Bournemouth Council issues notifications on CPV categories and so it is very important that you spend time ensuring that you select the correct and applicable CPV categories for your company so that you do not miss out on contract opportunities
- m) To select the classification of goods, services or works that your company supplies click '*Edit*' next to CPV categories

![](_page_17_Picture_71.jpeg)

- n) Within the search box, add the goods, services or works you supply
- o) Choose whether to search 'Exact Match' or 'Fuzzy'. Exact match will only return searches that meet exactly what you have added within the search box. Fuzzy searches will try a combination and return more options
- p) Click 'Search'
- q) Once you have clicked 'Search' it will return a list of categories that may be applicable. Select the categories that are applicable
- r) After selecting each category using the tick box, click on '*Select Categories*'

![](_page_18_Picture_40.jpeg)

- s) You will receive a notification asking you to confirm to update your opportunities
- t) Click '*Yes, I am sure*'

![](_page_19_Picture_0.jpeg)

![](_page_19_Picture_43.jpeg)

- u) You will also need to update your categories for UNSPSC codes as well. UNSPSC category codes are used by other public sector organisations outside of the South West authorities to issue notifications.
- v) To do this, select '*Edit*' and follow process 6P to 6V above

![](_page_20_Picture_0.jpeg)

![](_page_20_Picture_51.jpeg)

- w) You will then need to update the region of the UK that you are interested in supplying.
- x) It is important that this is updated to include the South West region as otherwise you will not receive notifications of contract opportunities from Bournemouth Borough Council
- y) Click '*Edit*' next to Region of Interest

**6**

![](_page_21_Picture_70.jpeg)

- z) You can select to receive notifications to supply all regions of the UK by ticking the box 'UK United Kingdom'
- aa) We recommend suppliers do this to ensure that no opportunities are missed.
- bb) If you find that you receive too many communications, you can return to this area and be more specific on the regions that you wish to supply by click on the plus icon next to UK – United Kingdom
- cc) Please note, in order to receive notifications from Bournemouth Borough Council, you must ensure that the South West region is selected.
- dd) To confirm the regions, click on '*Select regions*'

![](_page_22_Figure_1.jpeg)

- ee) You will be required to confirm the selection. Click '*Yes, I am sure*'
- ff) You have now updated your categories (CPV and UNSPSC) and your regional preferences. Opportunity notifications will be issued based on what you have set here so it is important to spend some time making sure the notifications are set correctly. You can refine or update your categories and regions at any time and suppliers are encouraged to continually monitor their preferences to ensure that they do not miss any notifications from the system for contract opportunities.

![](_page_23_Picture_0.jpeg)

Building a Better Bournemouth

### **ProContract Step By Step**

### **2. How to Search for Contract Opportunities through Supplying the South West**

#### **Login to ProContract**

**1**

![](_page_24_Figure_1.jpeg)

a) Go to [www.supplyingthesouthwest.org.uk](http://www.supplyingthesouthwest.org.uk/) b) Click on '*Suppliers Login*'

#### **Login to ProContract (Continued)**

![](_page_25_Picture_47.jpeg)

- c) If your company is not yet registered on Supplying the South West, click '*Register*'. Follow the on screen instructions. Once you have been issued log in details, return to this page to login.
- d) If your company is already registered, click '*Login*'

#### **Login to ProContract (Continued)**

![](_page_26_Picture_43.jpeg)

- e) Type in your login details and select '*Continue*'
- f) If you are unsure of your login details, please contact Due North at [ProContractSuppliers@proactis.com](mailto:ProContractSuppliers@proactis.com)

#### **Find Opportunities**

![](_page_27_Picture_1.jpeg)

- a) Once you have logged in, you will then be taken to the Home Page
- b) To search for new opportunities, select '*Find Opportunities*'

![](_page_28_Picture_45.jpeg)

- c) To search for opportunities from Bournemouth Borough Council, select '*Supplying the South West*' from the Portals drop down box
- d) Then press '*Update*'

![](_page_29_Picture_45.jpeg)

- e) The screen will refresh and you will then be able to select '*Bournemouth Borough Council*' from the Organisations drop down box
- f) Select Bournemouth Borough Council and then select '*Update*'

![](_page_30_Picture_68.jpeg)

- g) The opportunities list will then update to show all of the contract opportunities that are currently available for Bournemouth Borough Council
- h) The list shows 10 opportunities at a time in alphabetical order. Therefore, if you do not see the contract opportunity that you are searching for in the initial list, please make sure you click 'next' to view the next page of opportunities available for Bournemouth Borough Council
- i) When you have identified the contract opportunity that you are interested in, click on the name of the contract which is hyperlinked in blue.

*PLEASE NOTE:* You can also search for opportunities with other local authorities using the search bar on the right

![](_page_31_Picture_1.jpeg)

- j) You will then be able to view the advert for the contract opportunity.
- k) The 'Description' provides you with an overview of the opportunity. You can click '*more…*' to see the full description provided for the contract.
- l) The deadline for submitting your response to the tender opportunity is shown in the top right of the screen. **Please note that this is not just a deadline for expressing an interest, but is the deadline for when your response must be completed and submitted through the system.**

m) In order for transparency, the tender document can be viewed as READ-ONLY within the attachments section of the advert. Please note that these documents are READ-ONLY and are there only to provide you with an overview of what the requirements for the contract are.

DO NOT COMPLETE THESE DOCUMENTS. PLEASE TREAT THESE DOCUMENTS AS READ-ONLY.

n) TO ACCESS THE FULL TENDER DOCUMENTS THAT ARE TO BE COMPLETED, please select '*Register interest in this opportunity*' and follow the guide 'How to Access Tender Documents through Supplying the South West'.

Please note, any response to a tender must be submitted through the portal. The Council will not accept any tender submissions that are received by e-mail or hard copy in the post. The Council will also not accept any submissions that include completed Watermarked 'Read-Only' documents.

![](_page_33_Picture_0.jpeg)

Building a Better Bournemouth

### **ProContract Step By Step**

## **3. How to Access Tender Documents Through Supplying the South West**

#### **Accessing the Tender Document for a Contract Opportunity**

- a) To access the tender documents for an opportunity, you must login to the system and follow the below instructions.
- b) **DO NOT COMPLETE THE TENDER DOCUMENTS THAT ARE SHOWN IN THE ATTACHMENTS SECTION OF THE ADVERT.** These documents are **Read-Only** and should be used to identify quickly whether this is an opportunity you are interested in.
- c) If you wish to submit a response, you must access the tender documents to be completed by following the below instructions:

#### **CO** Notification upplyingthesouthwest.org **ProContract** brought to you by South  $11mm<sub>2</sub>$ Find opportunities My activities My contracts Help Strategic Procurement Team Your account Logout Home > Find opportunities > Operation of a New Refreshment Kiosk in Westover Gardens part of the Lower Gardens. Bournemouth **Return to find opportunities** Operation of a New Refreshment Kiosk in Westover Gardens part of the Lower Gardens, Bournemouth Main contract details Expression of interest window From 07/03/2016 10:09 to 08/04/2016 14:00 Opportunity Id DN121805 Title Charation of a New Refreshment Kinsk in Westmar Cardens nart of the Lower Gardens, Bournemouth Categories 55000000-0 - Hotel, restaurant and retail trade services Description To respond to the tender you will need to ensure that your Contact details organisation is registered on this site in order to access the word and excel response documents, as the complete tender process will be Buyer Bournemouth Borough Council undertaken electronically. You can only submit a response through Contact Procurement Team this procurement portal www.supplying...ng date of 30th April 2016. Email procurement@hournemouth.gov.ul The kiosk structure is currently being manufactured so it is ready to Telephone 01202 451417 be handed over to the operator on or around the 20th April 2016. The Fax: 01202 454889 operator will be required to fit out and make operational the Address Bournemouth Borough Council refreshment kiosk before the first May bank holiday weekend in 2016. Bournemouth More Dorset BH<sub>2</sub> 6DY Region(s) of supply Bournemouth and Poole **United Kingdom** Estimated value N/A Keywords refreshments, Kiosk Attachments Appendix 1 - Specification advert pdf 290 Key dates KB Estimated contract dates Appendix 2 - Location and Pictures of 1 MB Start date 22/04/2016 End date 08/11/2022 Kinsk Site v1.00 ndf Appendix 3 - Westover Kiosk Design 1014 Specification v1.00.pdf KR

 **Accessing the Tender Document for a Contract Opportunity (Continued)**

- d) From the advert of the contract opportunity you want to express an interest in, select '*Register interest in this opportunity*'
- e) Please note, if you are not logged in, the button will say '*Login and register interest in this opportunity*'. You will need to login to be able to access the tender documents. If you do not yet have login details, you will need to register your company with the site. Please see the guide 'How to Register on Supplying the South West'
- f) If you are unsure of your login details, please contact Due North on [ProContractSuppliers@proactis.com](mailto:ProContractSuppliers@proactis.com)
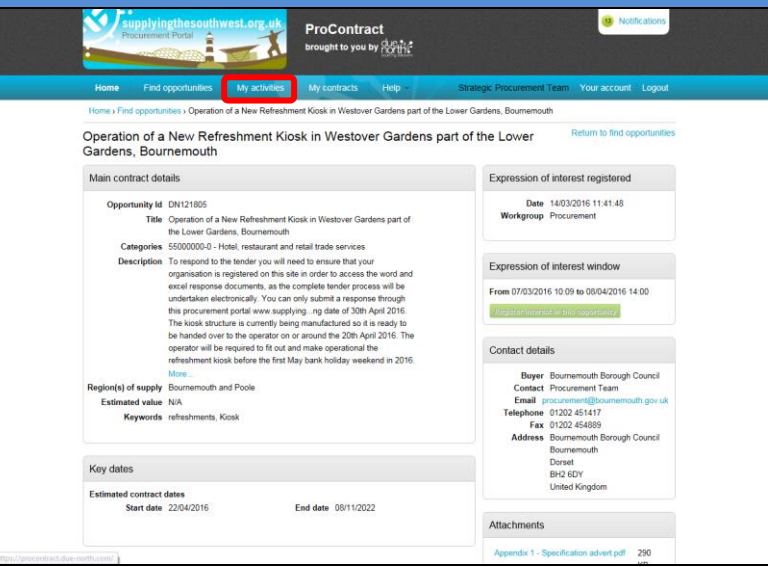

- g) Once you have selected '*Register interest in this opportunity*' the screen will refresh
- h) The option to '*Register interest in this opportunity*' will now be greyed out.
- i) The system will also show the exact date and time you expressed an interest.
- j) **Now that you have expressed an interest, the tender documents are automatically available for you to view and download**. **Please note, you will not be sent the tender documents by email or notification. You must use the system to view and download them as they are automatically available.**
- k) To download the tender documents that need to be completed, click on '*My Activities*'

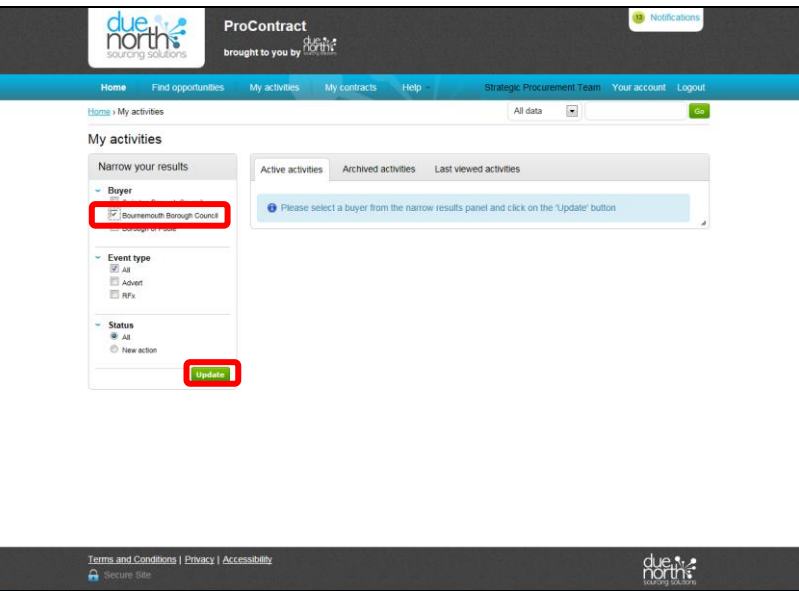

- l) When you are in the 'My Activities' area, you will be able to view contract opportunities that you have expressed an interest in. The page will automatically default to the tab 'Active Activities'
- m) To view Bournemouth Borough Council contract opportunities that you have expressed an interest in, select the tick box next to 'Bournemouth Borough Council'
- n) Then click '*Update*'

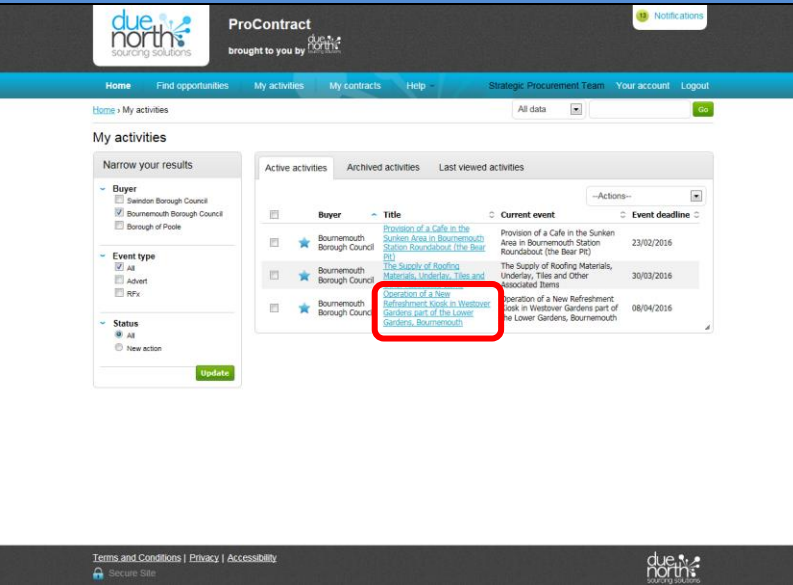

- o) You will then see a list of the active opportunities that you have expressed an interest in with Bournemouth Borough Council
- p) To view the tender documents that you need to review and complete, select the blue hyperlink of the relevant contract opportunity.

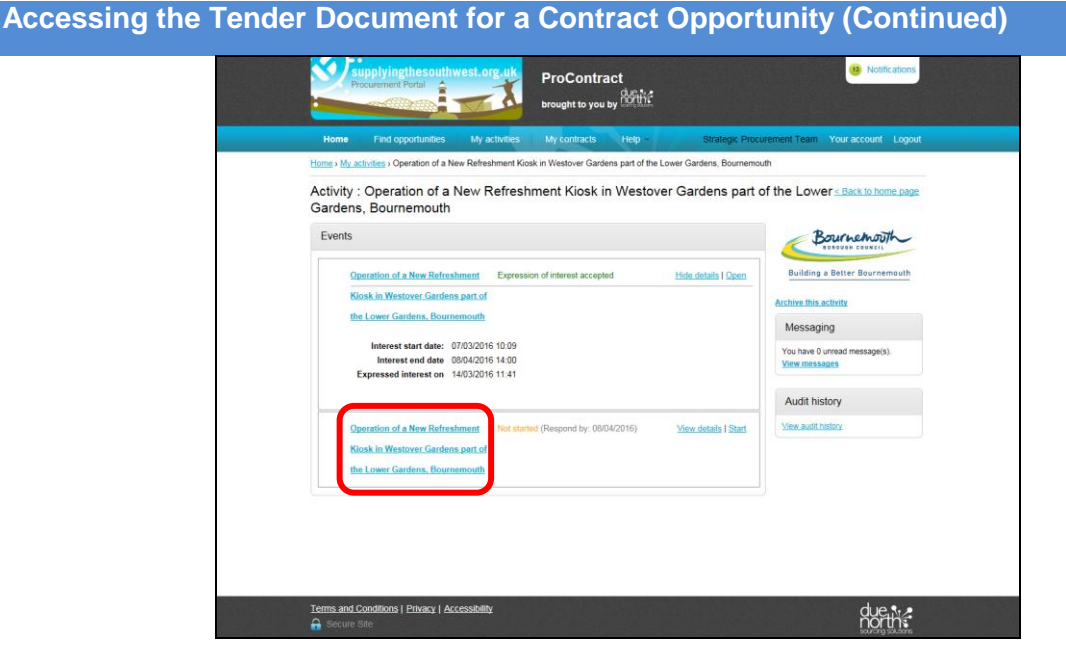

q) To view the tender documents, click on the hyperlink of the contract name for the event that is showing as Not Started and has a 'Respond by' date next to it.

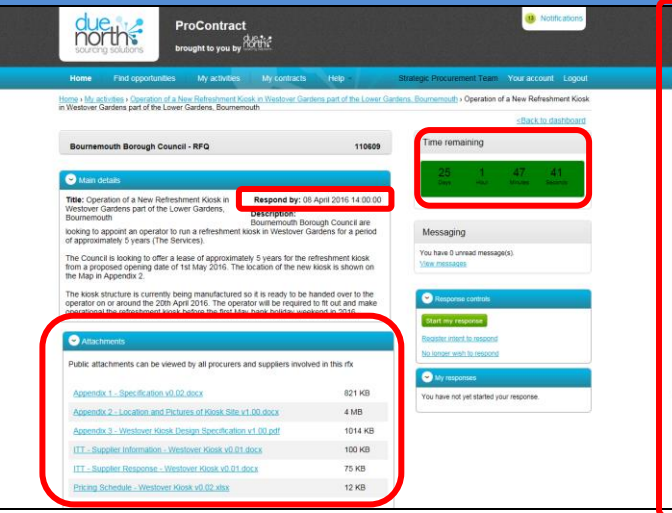

- r) From this page you are able to view the tender documents. Please ensure that you download all of the tender documents and review the requirements. Use the scroll bar on the right to ensure you view all of the tender documents.
- s) The tender documents should be downloaded and completed on your own computer
- t) The documents should be completed and re-uploaded through the system before the deadline shown on the system. There is a tender submission deadline countdown in the top right hand corner of the screen
- u) Please follow the guide 'How to Submit A Response' when you are ready to submit
- v) Please do not leave submitting your response until the last minute as you will be unable to submit your response after the deadline date and time shown on the system for that contract opportunity.

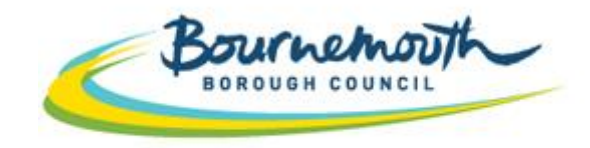

Building a Better Bournemouth

# **ProContract Step By Step**

# **4. How to Ask a Question on a Procurement through Supplying the South West**

#### **Login to ProContract**

**1**

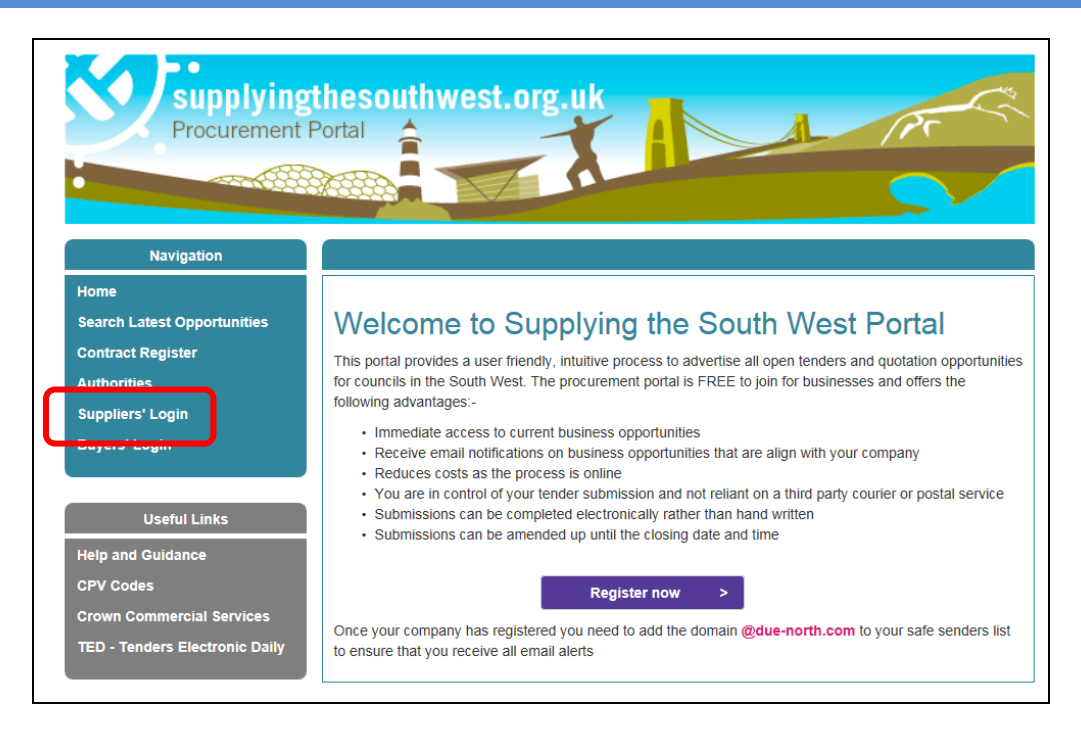

a) Go to [www.supplyingthesouthwest.org.uk](http://www.supplyingthesouthwest.org.uk/) b) Click on '*Suppliers Login*'

# **Login to ProContract (Continued)**

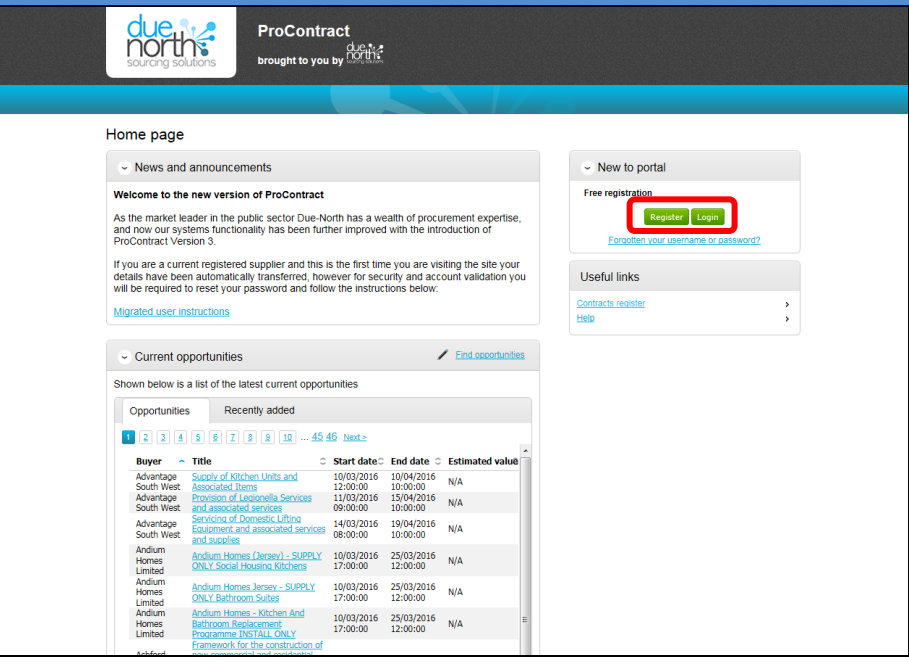

- c) If your company is not yet registered on Supplying the South West, click '*Register*'. Follow the on screen instructions. Once you have been issued log in details, return to this page to login.
- d) If your company is already registered, click '*Login*'

## **Login to ProContract (Continued)**

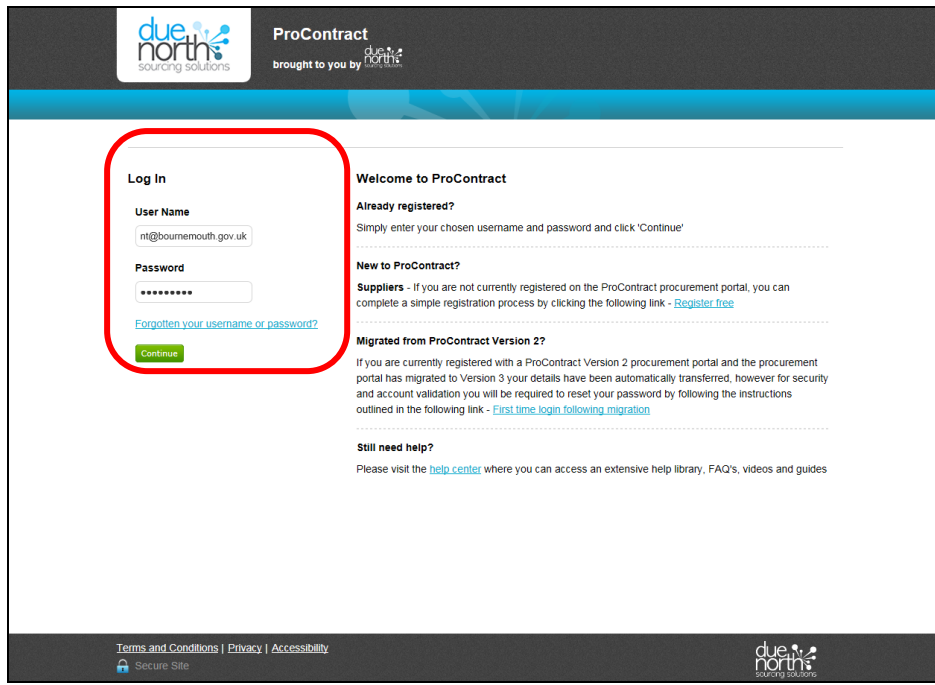

- e) Type in your login details and select '*Continue*'
- f) If you are unsure of your login details, please contact Due North at [ProContractSuppliers@proactis.com](mailto:ProContractSuppliers@proactis.com)

#### **How to Ask a Question**

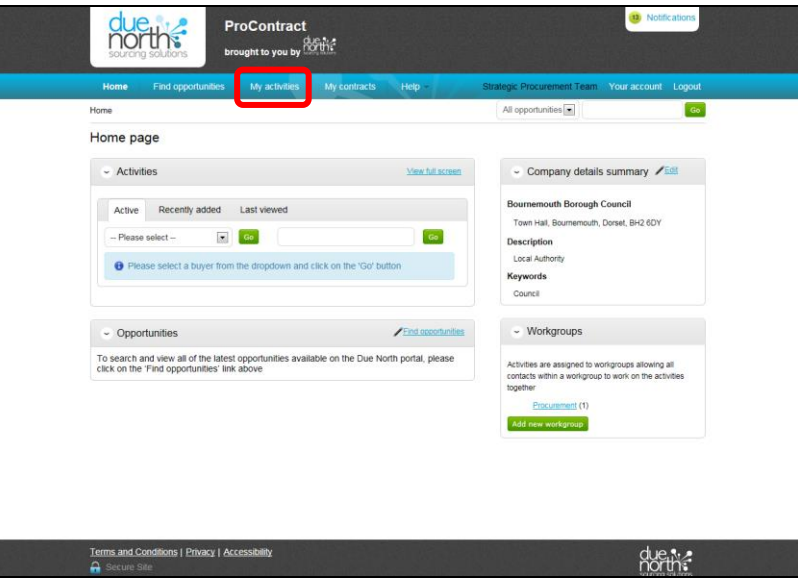

- a) Once you are logged in, you will need to navigate to the contract opportunity that you want to ask a question for.
- b) To do this, select '*My Activities*'

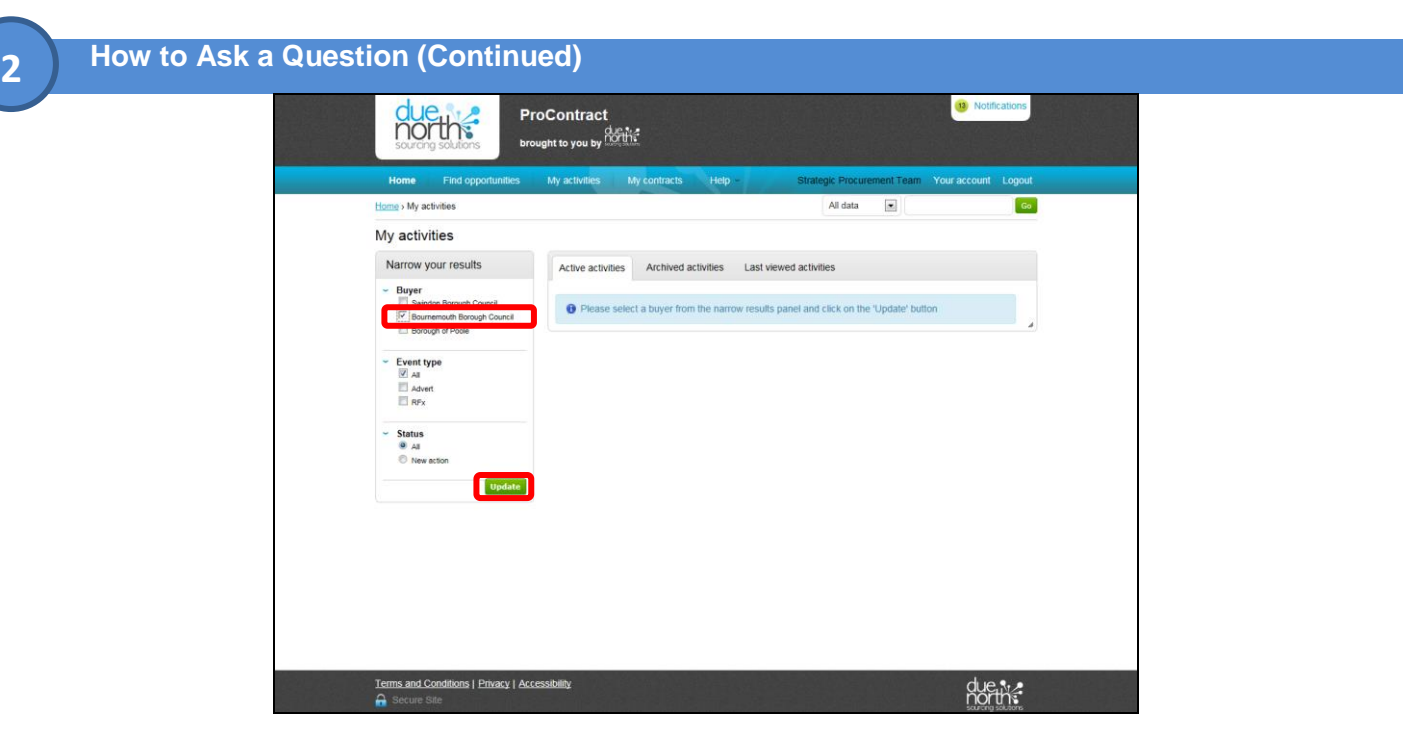

- c) When you are in the 'My Activities' area, you will be able to view contract opportunities that you have expressed an interest in. The page will automatically default to the tab 'Active Activities'
- d) To view Bournemouth Borough Council contract opportunities that you have expressed an interest in, select the tick box next to 'Bournemouth Borough Council'
- e) Then click '*Update*'

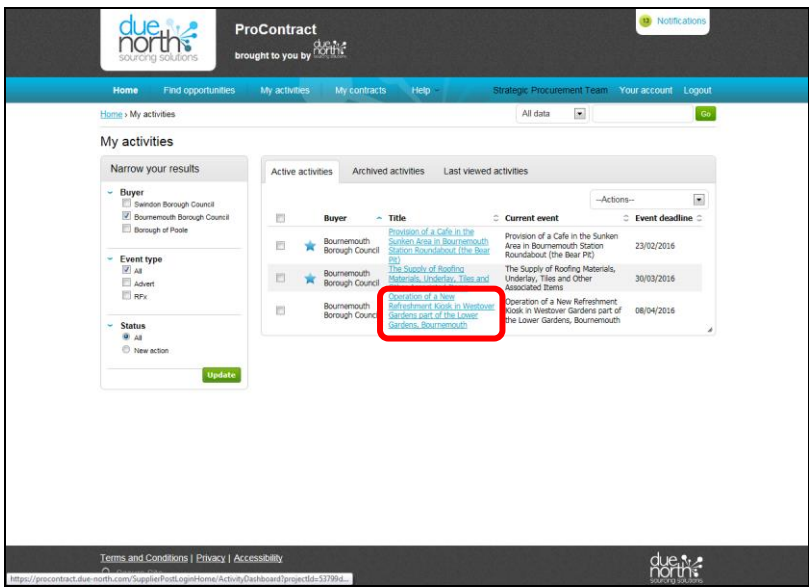

- f) You will then see a list of the active opportunities that you have expressed an interest in with Bournemouth Borough Council
- g) Select the blue hyperlink of the relevant contract opportunity that you wish to ask a question for.

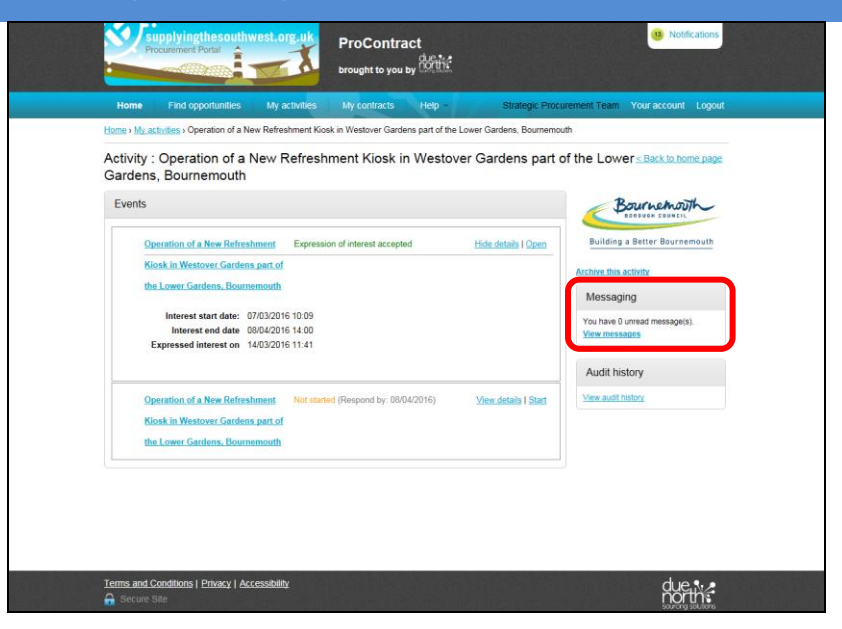

h) Click on 'View Messages'

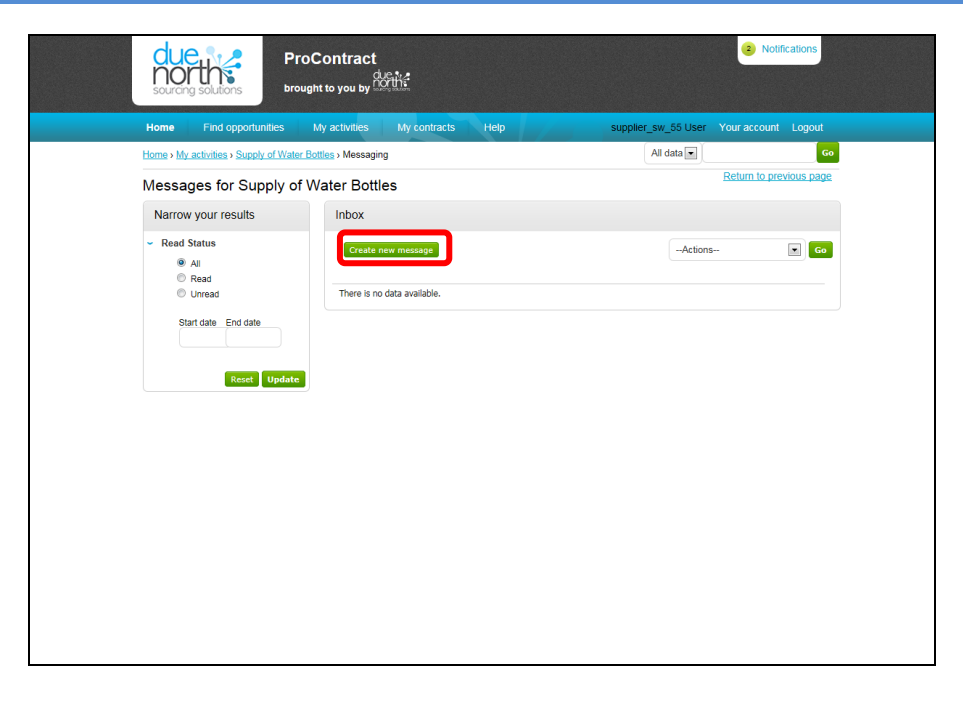

i) Select 'Create New Message'

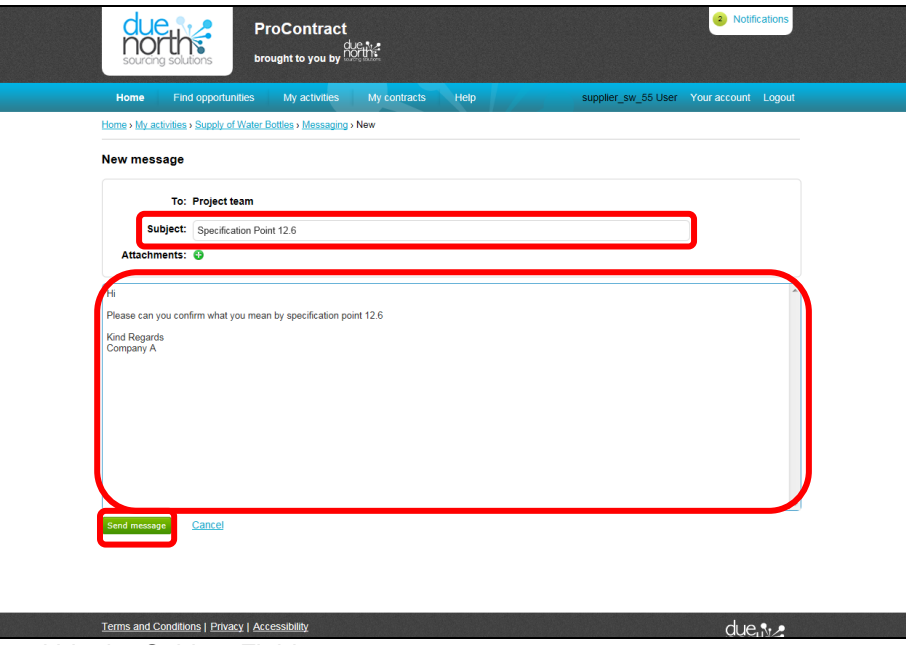

- j) Add a Subject within the Subject Field
- k) Add your Question within the Main Text Field
- l) If required you can add an attachment using the 'Attachments' section
- m) Click 'Send Message'
- n) This message has now been sent directly to the Project Team

 **Viewing Messages and Responding to Messages**

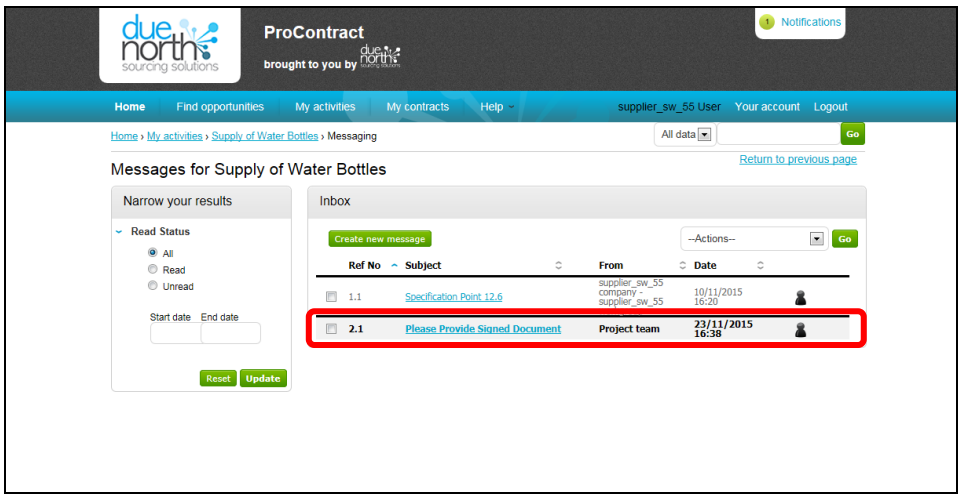

- a) If you receive any notifications regarding a message being issued, you will be able to review these within the Messaging area.
- b) When you receive a notification, you can follow the hyperlink in the e-mail and it will take you directly to the message that has been published
- c) Click on the hyperlink to read messages that have been issued through ProContract

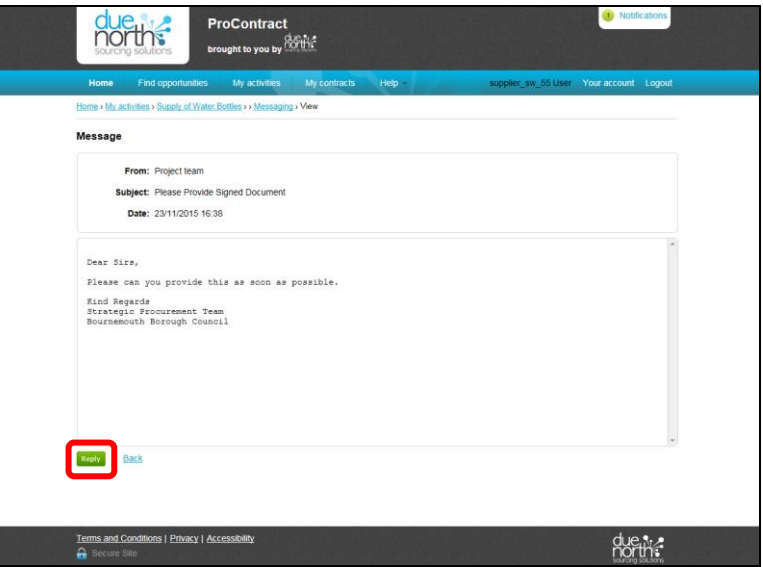

d) You can use the 'Reply' button to respond to any messages you receive where appropriate.

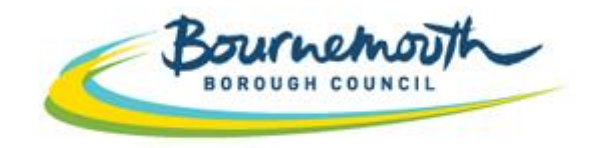

Building a Better Bournemouth

# **ProContract Step By Step**

# **5. How to Submit your Response through Supplying the South West**

#### **Login to ProContract**

**1**

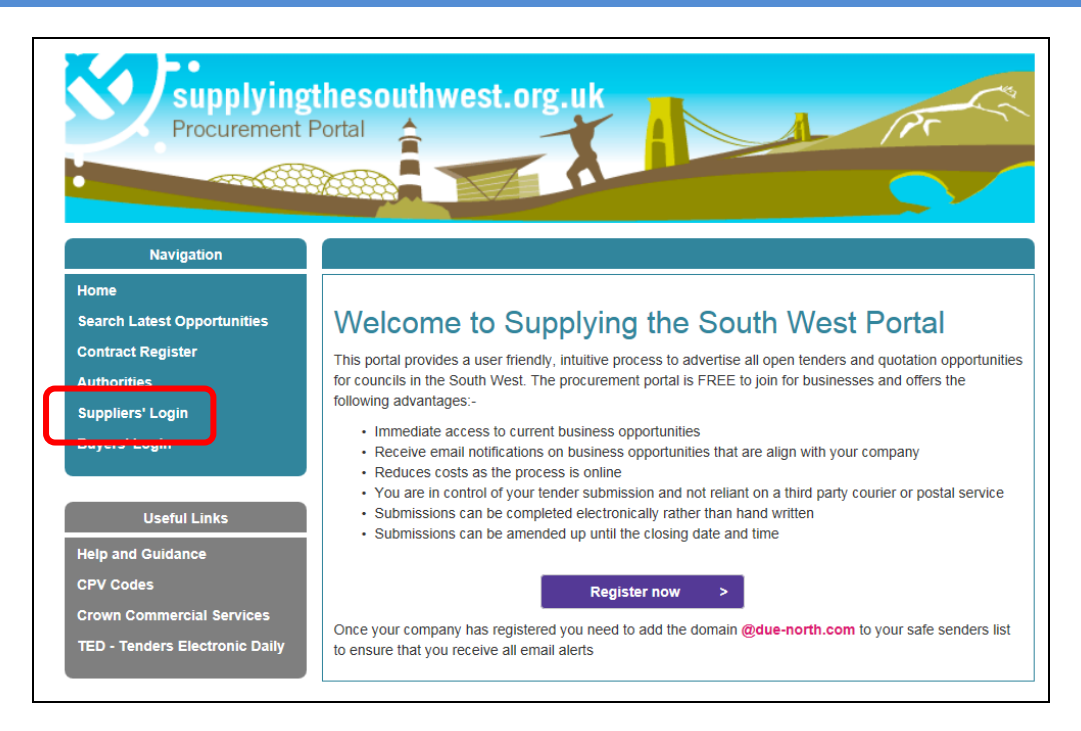

a) Go to [www.supplyingthesouthwest.org.uk](http://www.supplyingthesouthwest.org.uk/) b) Click on '*Suppliers Login*'

# **Login to ProContract (Continued)**

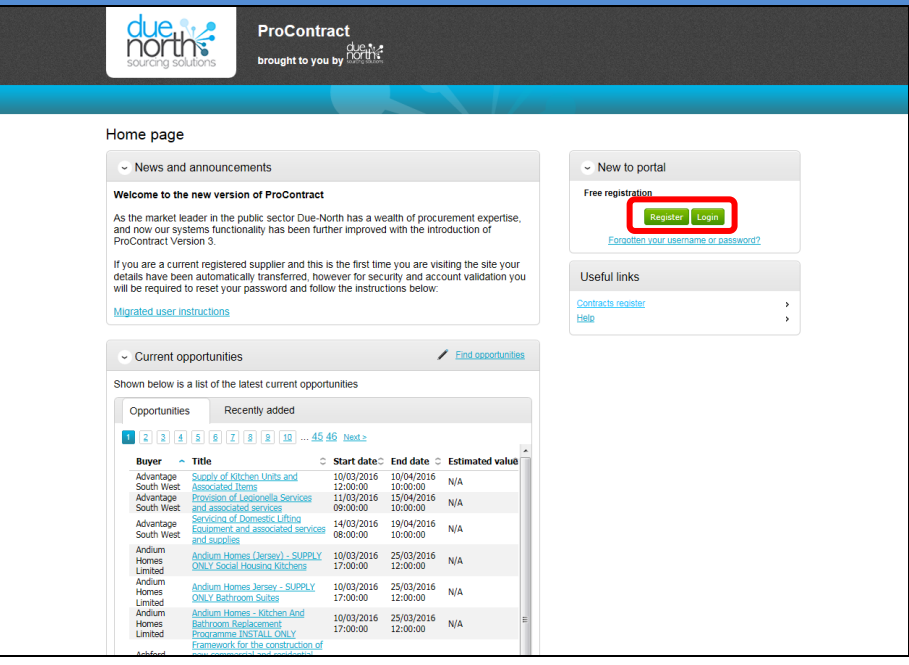

- c) If your company is not yet registered on Supplying the South West, click '*Register*'. Follow the on screen instructions. Once you have been issued log in details, return to this page to login.
- d) If your company is already registered, click '*Login*'

# **Login to ProContract (Continued)**

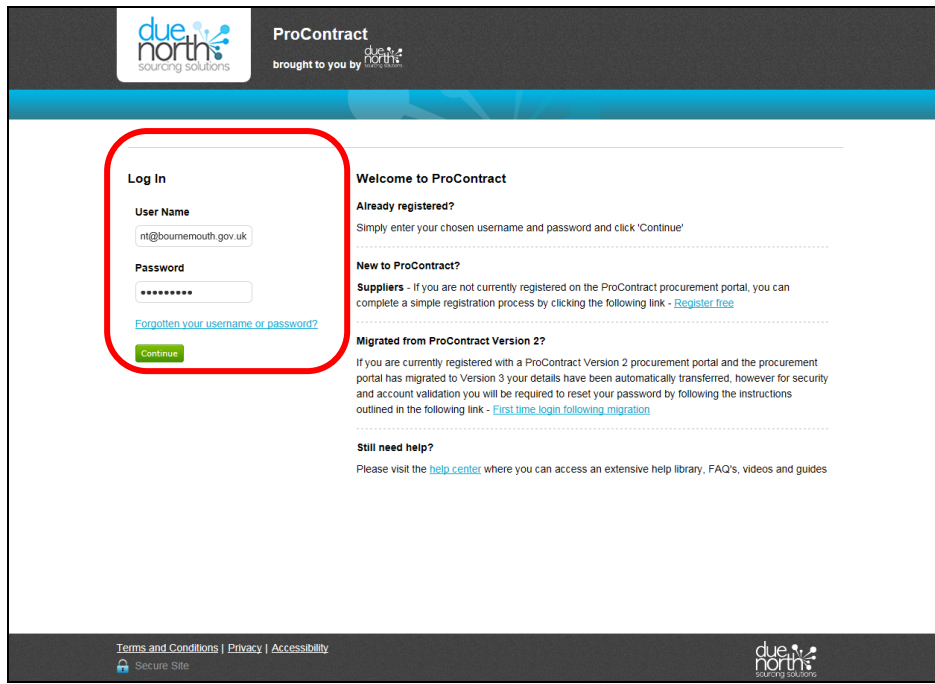

- e) Type in your login details and select '*Continue*'
- If you are unsure of your login details, please contact Due North at [ProContractSuppliers@proactis.com](mailto:ProContractSuppliers@proactis.com)

#### **Find the Contract you want to Submit a Response for**

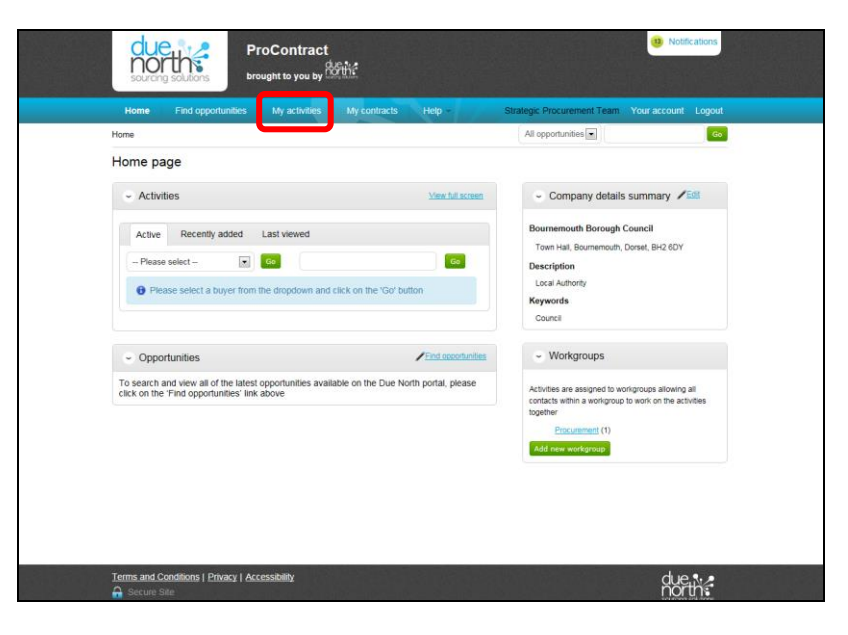

- a) Once you are logged in, you will need to navigate to the contract opportunity that you are submitting a response for.
- b) To do this, select 'My Activities'

#### **Find the Contract you want to Submit a Response for (Continued)**

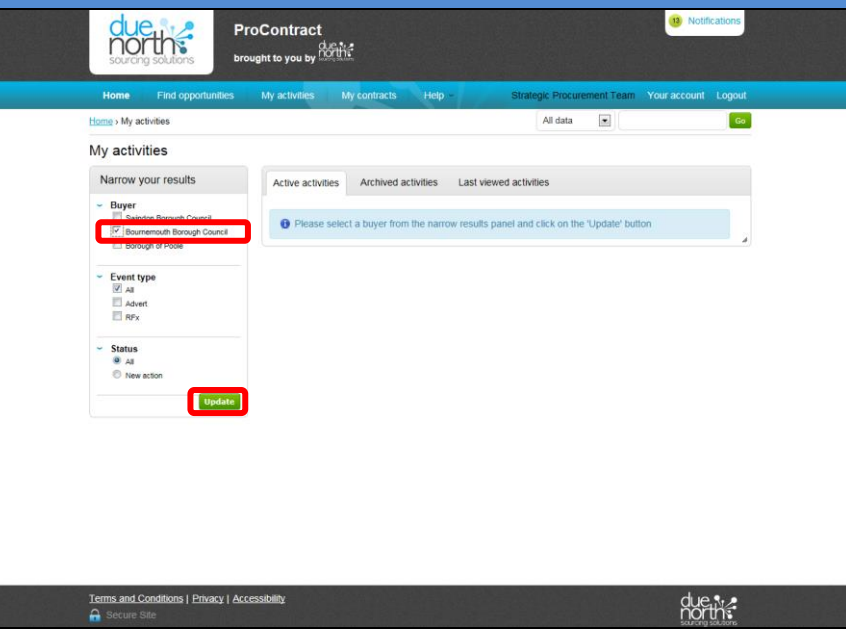

- c) When you are in the 'My Activities' area, you will be able to view contract opportunities that you have expressed an interest in. The page will automatically default to the tab 'Active Activities'
- d) To view Bournemouth Borough Council contract opportunities that you have expressed an interest in, select the tick box next to 'Bournemouth Borough Council'
- e) Then click '*Update*'

#### **Find the Contract you want to Submit a Response for (Continued)**

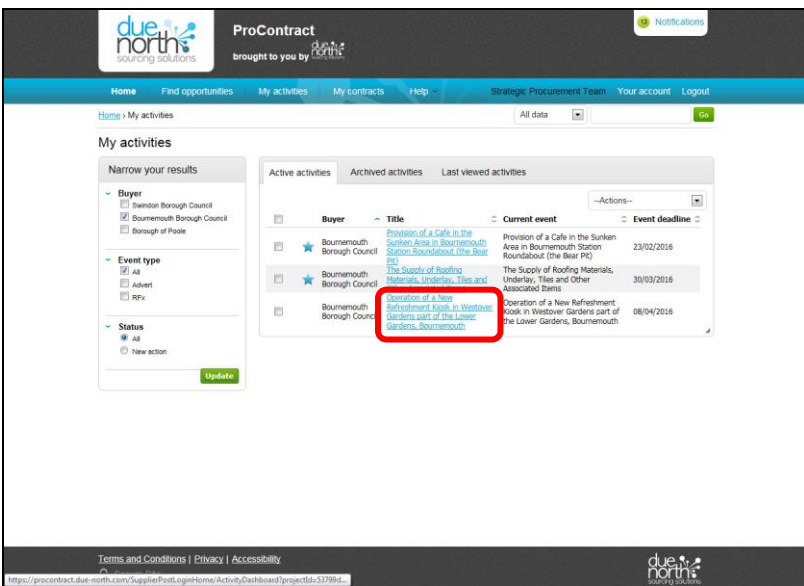

- f) You will then see a list of the active opportunities that you have expressed an interest in with Bournemouth Borough Council
- g) Select the blue hyperlink of the relevant contract opportunity that you wish to submit a response for.

#### **Find the Contract you want to Submit a Response for (Continued)**

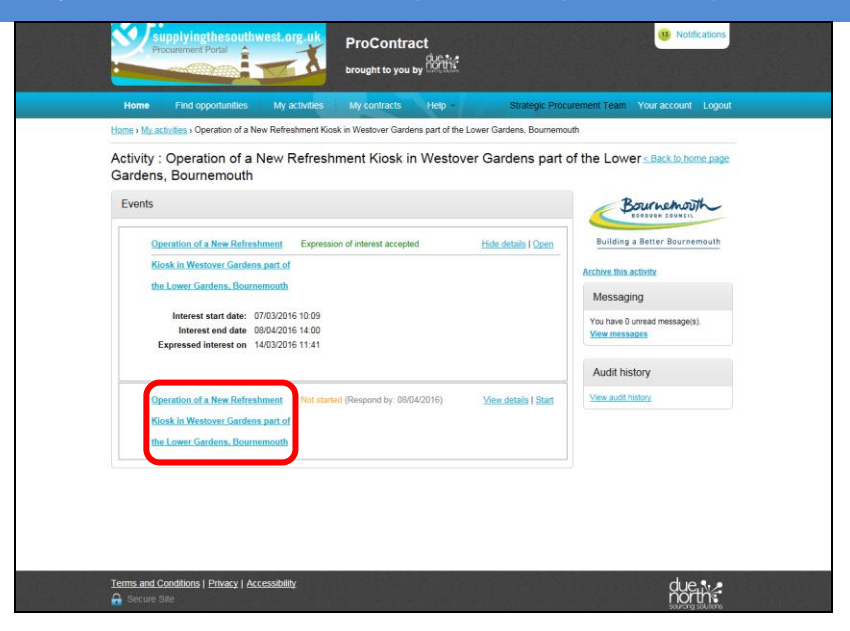

- h) The system will show a few 'events'. You will need to select the latest event which will be at the bottom of the list and will either show as 'Not Started' or 'In Progress'
- i) Click on the hyperlink of the contract name that you want to submit a response for.

## **Submit your Response**

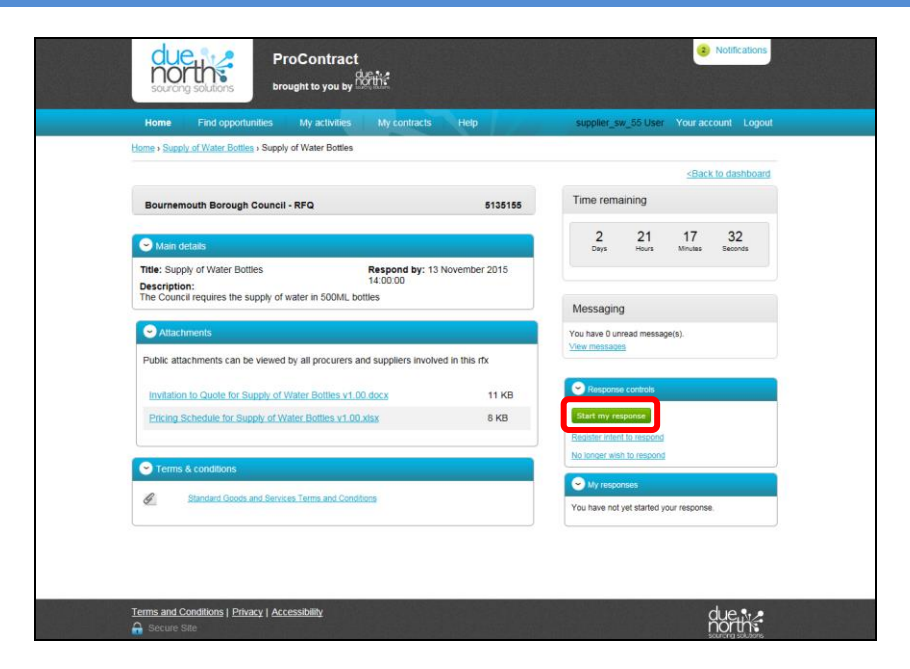

a) To begin submitting your response, click 'Start my Response'

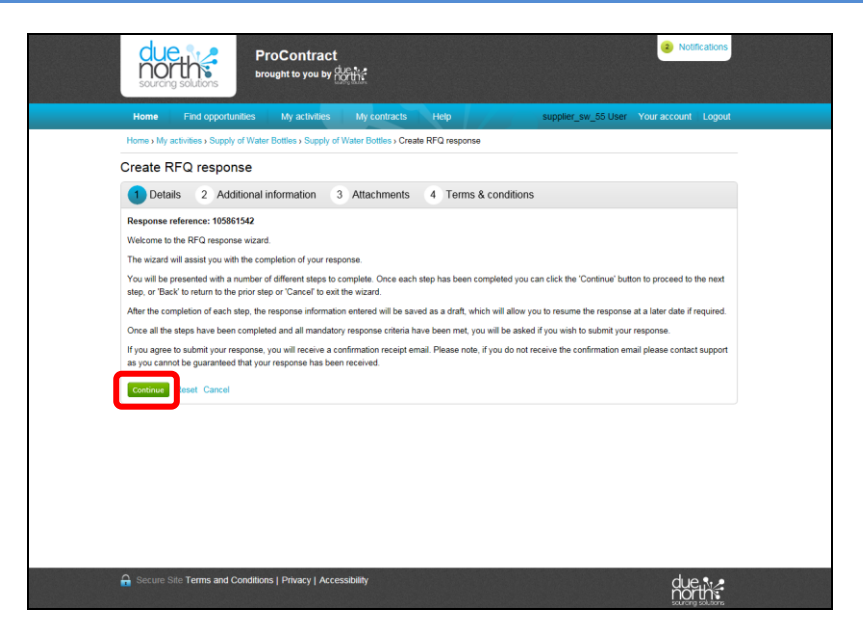

- b) You will then be taken to the Response Wizard
- c) Read the guidance and click '*Continue*'

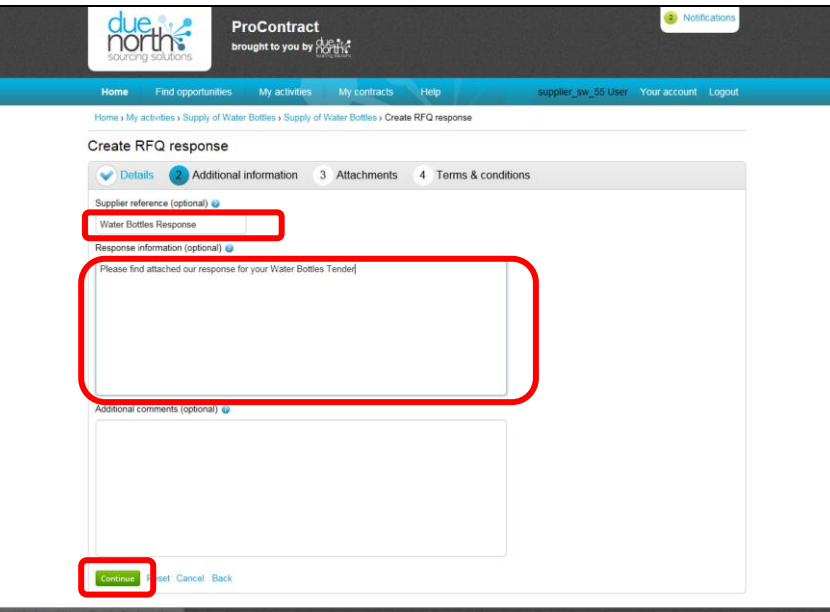

- d) Add a Supplier Reference for your Response. This is optional but it may be that your company has a reference number for tenders that you submit responses for. If you do not have a reference, please leave blank
- e) Add any details you may want to within Response Information. Again, this is optional.
- f) Click 'Continue'

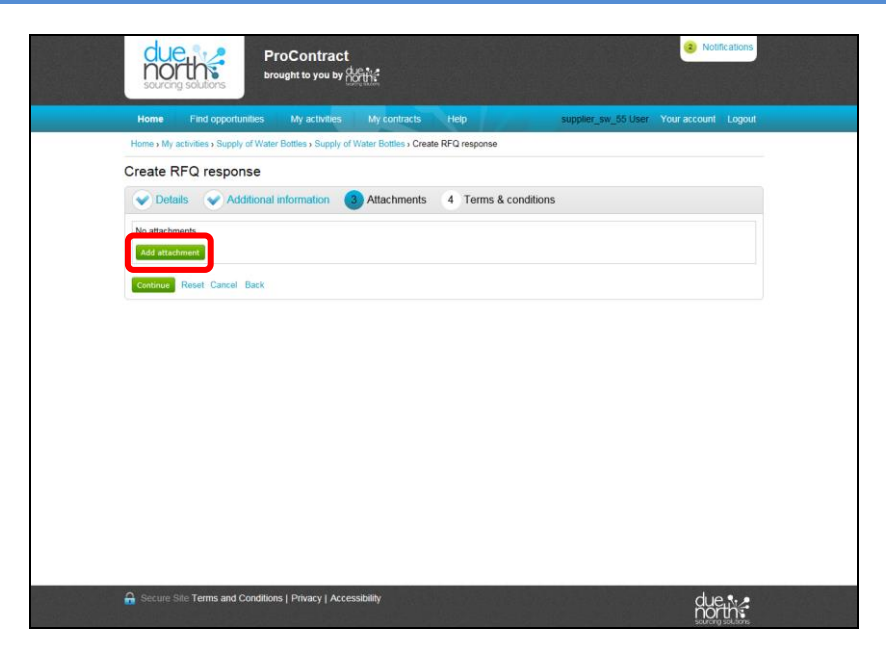

- g) You will now need to upload and attach your completed tender documents to the system that form your submission
- h) To do this, select 'Add Attachment'

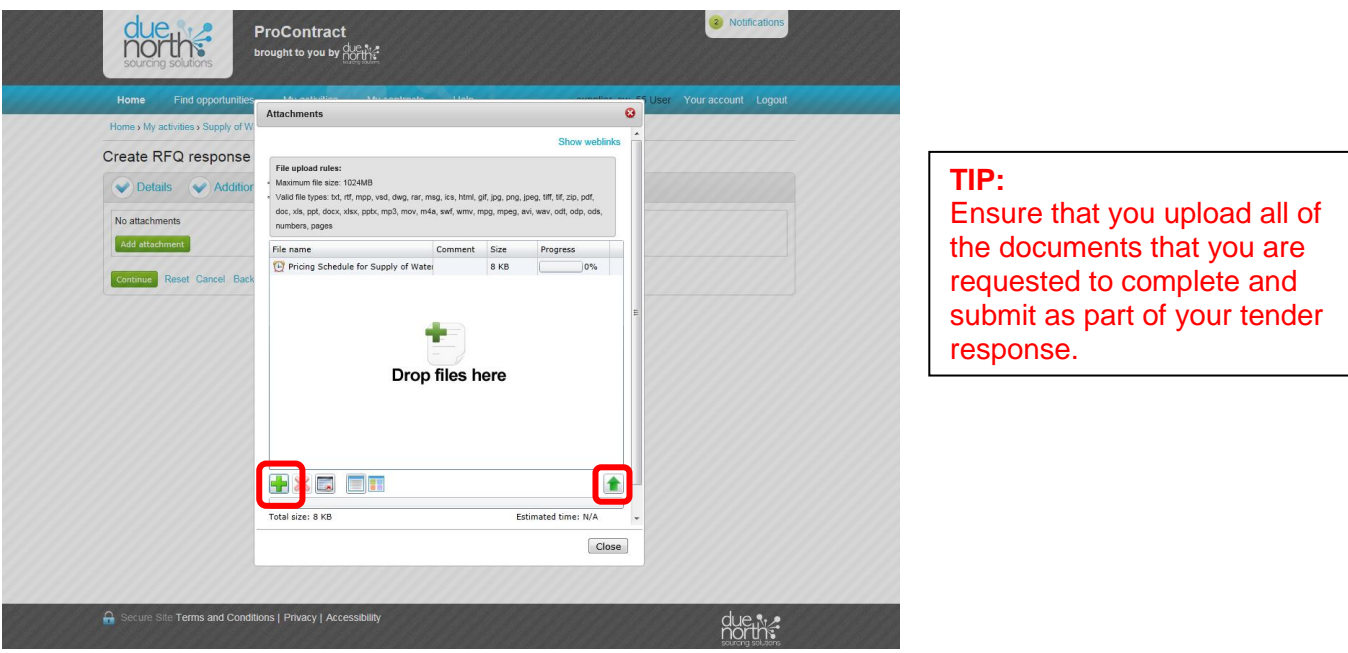

- i) You can either drag files into the box that says 'Drop files here' or you can select them from your local hard drives by selecting the plus icon
- j) Once you have selected all of the documents that you want to submit as part of your response, select the up arrow icon in the bottom right to upload the documents to the system

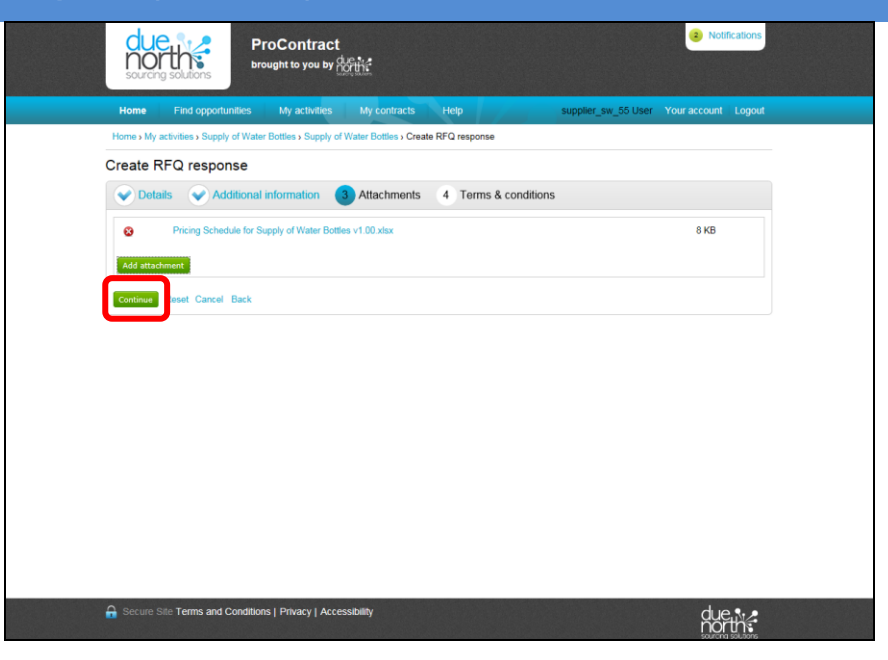

- k) You will then be returned to the response screen where it will show all of the attachments that you have just uploaded.
- l) Ensure that all the attachments that you want and are required to submit as part of your response are shown in this list
- m) When you are happy that all of the documents that you wish to submit are shown in the above list, please press the 'Continue' button

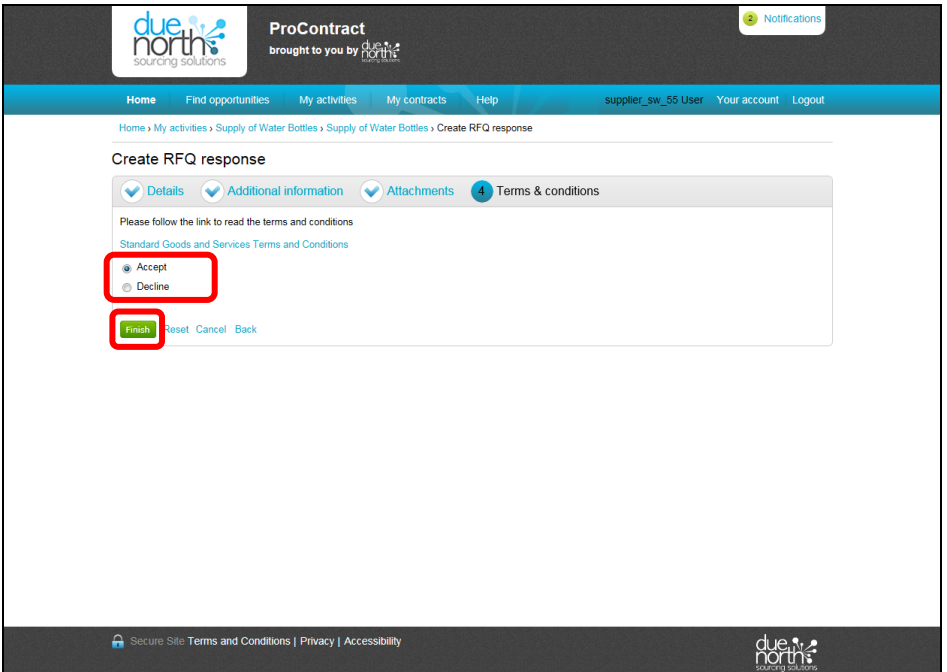

- n) Review the Terms and Conditions that will form the contract
- o) If you are happy to accept the terms, choose the radio button next to 'Accept'
- p) If you are not happy to accept the terms, choose the radio button next to 'Decline'. If you choose 'Decline' you will be required to provide detail of why you decline the Terms and Conditions
- q) Click 'Finish'

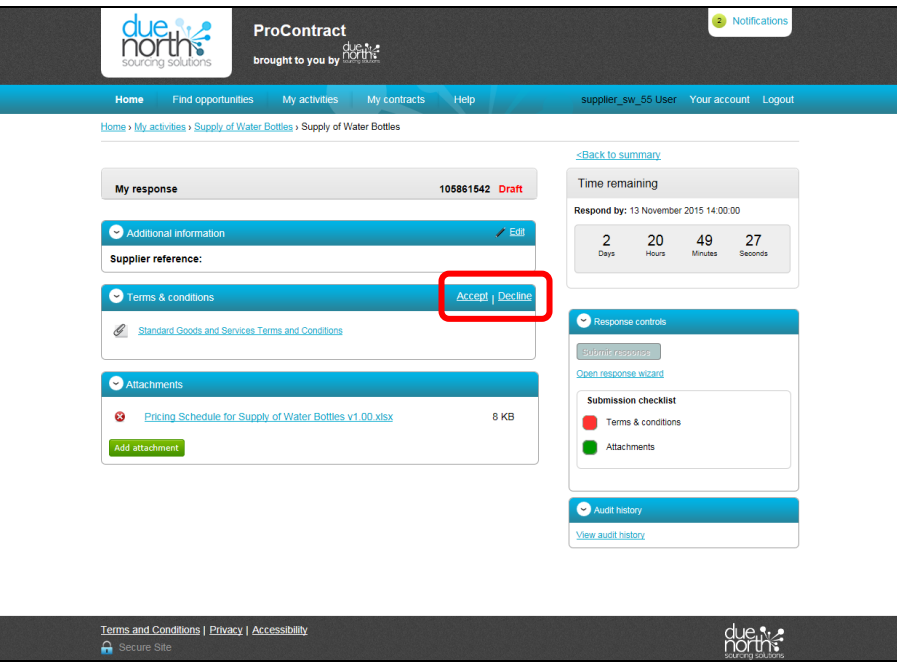

- r) You will then be taken to a Summary screen
- s) In some cases you may need to accept the terms and conditions again. To do this, press either accept or decline

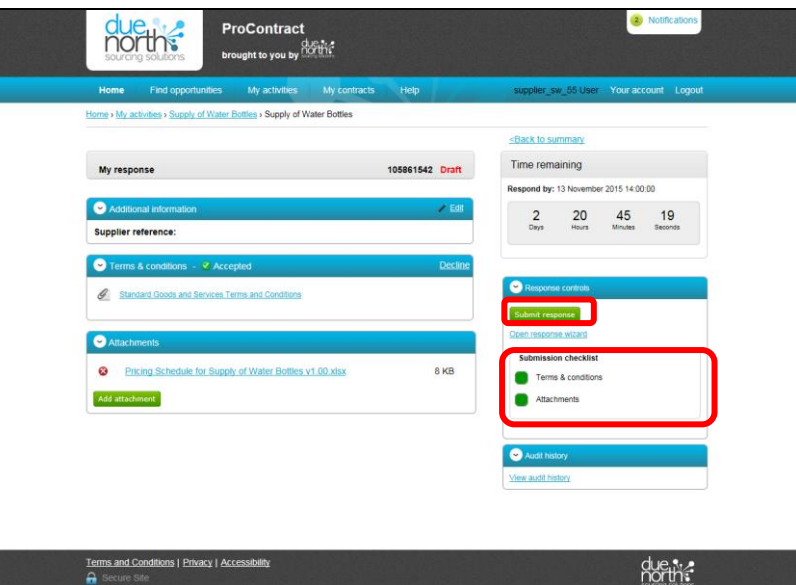

- t) The submission checklist should show everything in green that you need to do. If there is something in red then you will need to action it.
- u) If you are ready to submit your response, press 'Submit Response'
- *v) If you are not yet ready to submit your response, select 'Back to Summary' at the top. The attachments and responses that you have loaded to the system will be saved but not submitted. PLEASE NOTE THAT THIS MEANS YOUR RESPONSE IS NOT COMPLETE. You must return to the system to continue your response and submit. Please follow Step 4 at the end of this guide.*

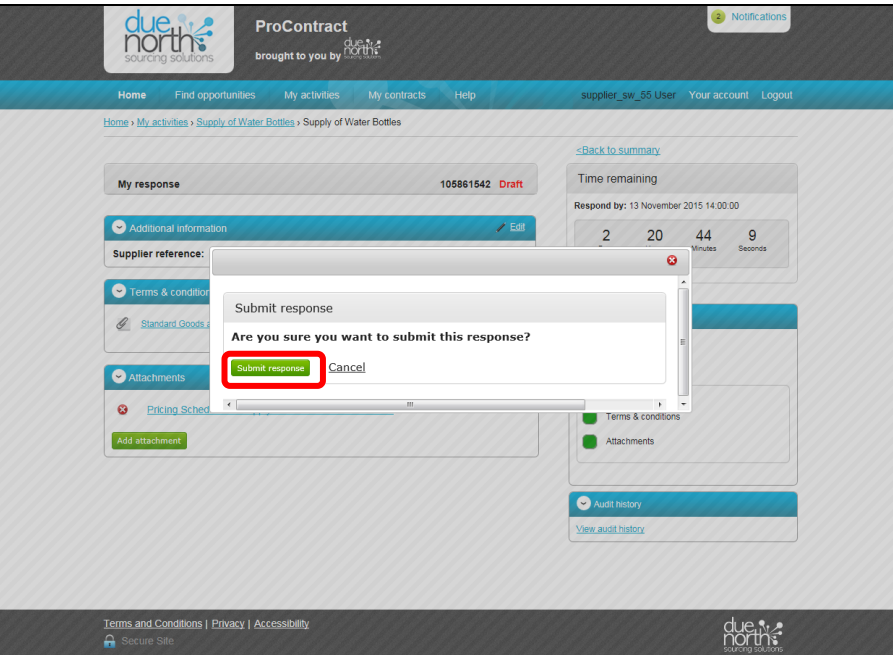

- w) You will be asked to confirm that you want to submit your response.
- x) Click 'Submit Response'

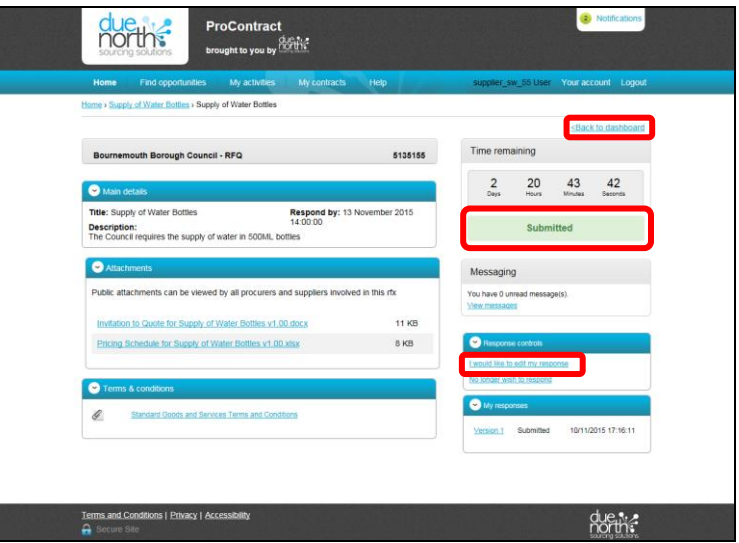

- y) Your response will then show as 'Submitted'
- z) You will also receive an e-mail from ProContract confirming that your submission has been submitted. If you have not received a confirmation notification by e-mail of your submission, please contact Due North on 0330 005 0352 to confirm you have submitted your response.
- aa) If you wish to amend your response after submitting, you can make amendments by selecting 'I would like to edit my response'. This will create a second version of your submission. Ensure that you allow plenty of time
before the submission deadline if you choose to edit your submission. You must ensure that your edited response is submitted before the deadline.

bb) If you do not want to edit your submitted response, select 'Back to Dashboard'

- a) You will only need to follow this step where you started to submit your response but did not finalise your submission. (Following on from Step 3V above)
- b) You will first need to follow Step 1 (Log in to ProContract) and Step 2 (Find the Contract that you want to Submit a Response for) in order to navigate back to the contract.

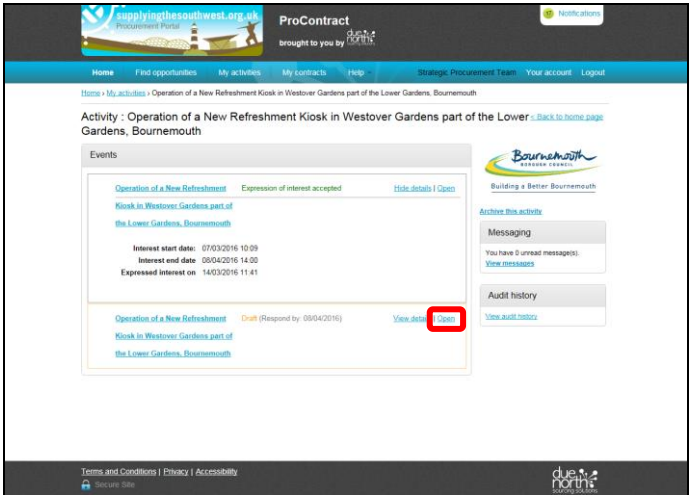

c) From the activity screen of the contract that you wish to continue submitting your response for, you will see that it states in '*Draft*'. To complete your submission, select '*Open*'

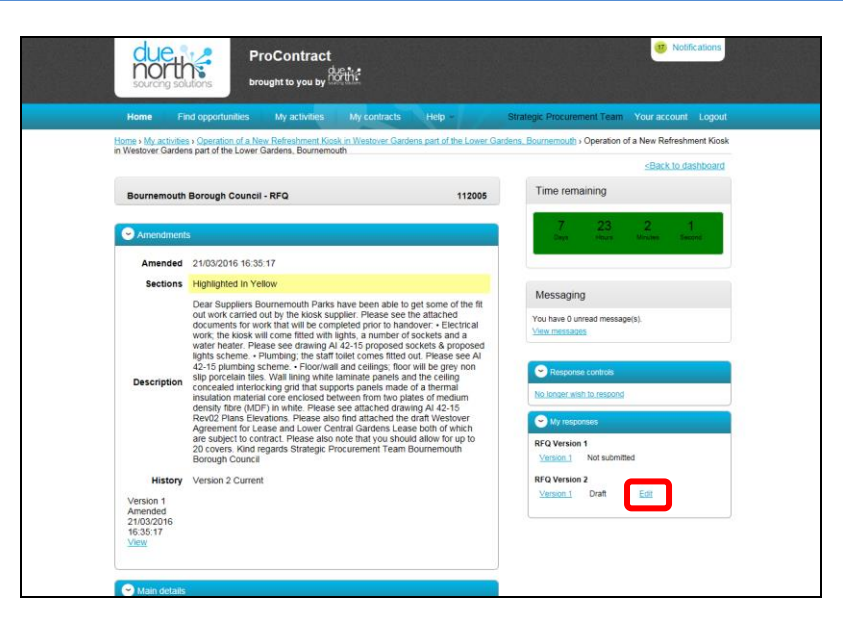

d) On the next screen you will see in the bottom right your response history. To continue with the submission of your response, select '*Edit*' next to the latest version

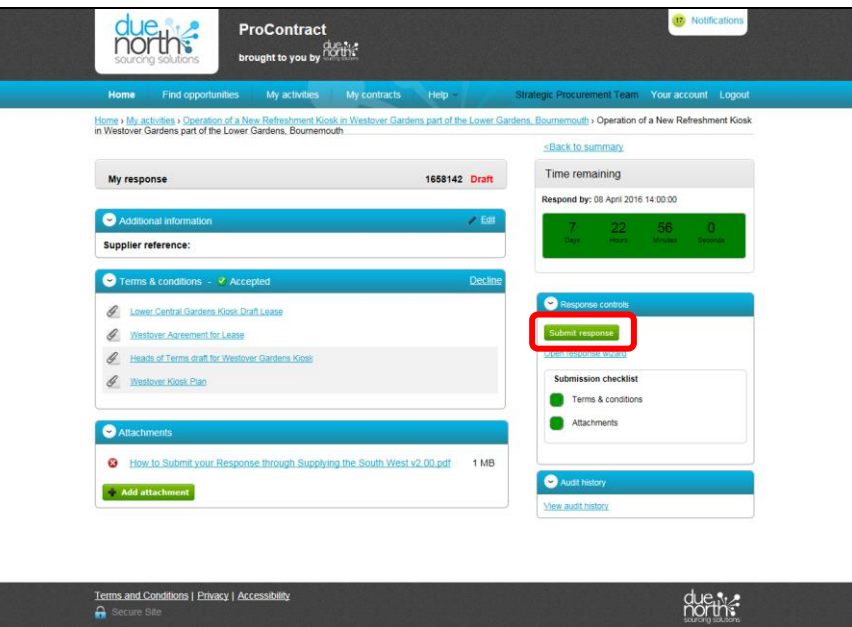

- e) You will then be taken to the response screen. From here you can edit your response as required.
- f) The submission checklist should show everything in green that you need to do. If there is something in red then you will need to action it.
- g) If you are ready to submit your response, press 'Submit Response'

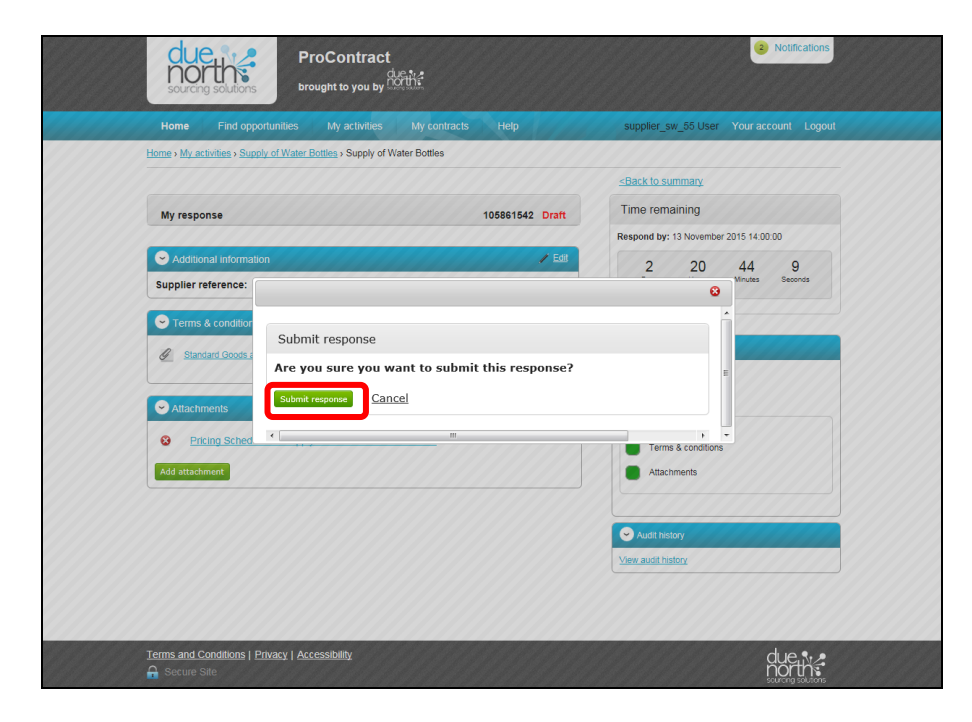

- h) You will be asked to confirm that you want to submit your response.
- i) Click 'Submit Response'

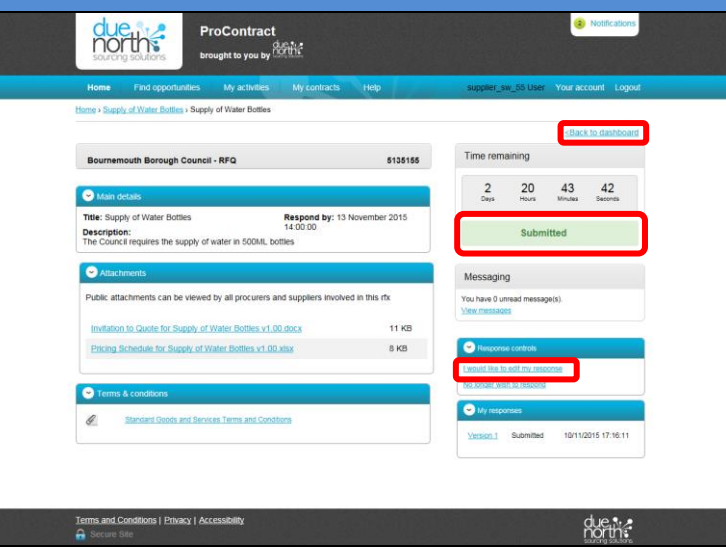

- j) Your response will then show as 'Submitted'
- k) You will also receive an e-mail from ProContract confirming that your submission has been submitted. If you have not received a confirmation notification by e-mail of your submission, please contact Due North on 0330 005 0352 to confirm you have submitted your response.
- l) If you wish to amend your response after submitting, you can make amendments by selecting 'I would like to edit my response'. This will create a second version of your submission. Ensure that you allow plenty of time before the submission deadline if you choose to edit your submission. You must ensure that your edited response is submitted before the deadline.
- m) If you do not want to edit your submitted response, select 'Back to Dashboard'